# THE MOBILE IT LAB TRAINING

DAY ONE

### Empathy map

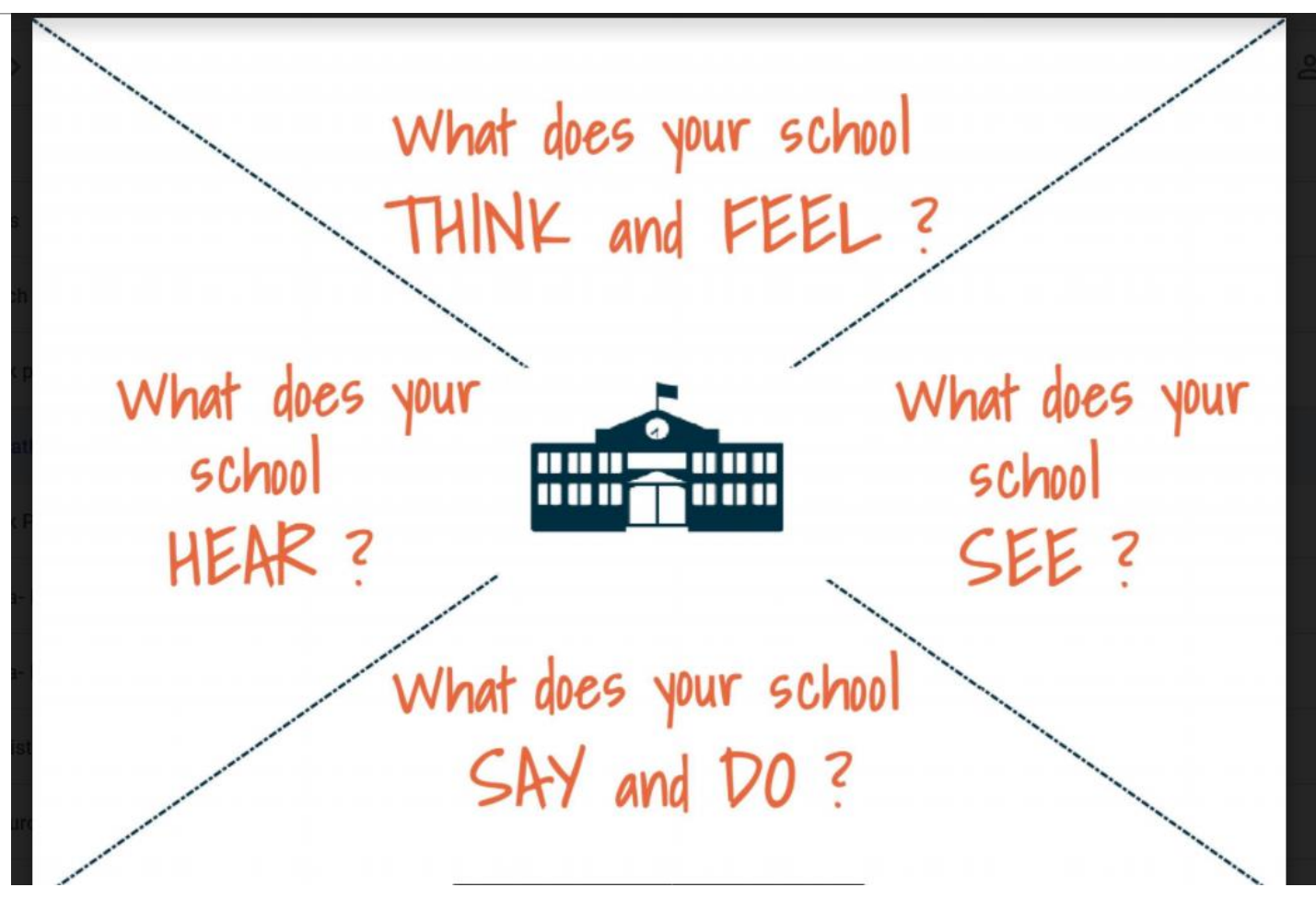

### **Objectives**

- 1. Improve teachers' competence in digital literacy in the delivery of quality education in their schools;
- 2. Advance teachers' digital capacity thus reducing the digital divide between Guyana and other developed countries;
- 3. Train teachers on how to navigate and utilize the platform;
- 4. How to set up the kit and equipment and its maintenance;
- 5. Initiate the uses of the kits in a real-life learning setting;
- 6. Advocate for the preparation of lessons and lesson plans that can be loaded onto the platform for teaching, and;
- 7. Monitor the teachers' response to using the kits.

### Roles and expectations of coaches

1. To guide training process by disseminating information through explanations and demonstrations on the equipment and how to efficiently utilize every component of the kit.

2. To guide the process of setting up the equipment and navigation of the various features on the platform.

3. Assist in the uploading of lessons on to the ProFuturo platform

### Roles and expectations of teachers

1. To actively participate in all activities.

2. To become knowledgeable of the equipment in the kit, the use, setup and maintenance of the equipment.

3. To be able to efficiently navigate the platform and deliver lessons online.

# The Mobile IT Lab

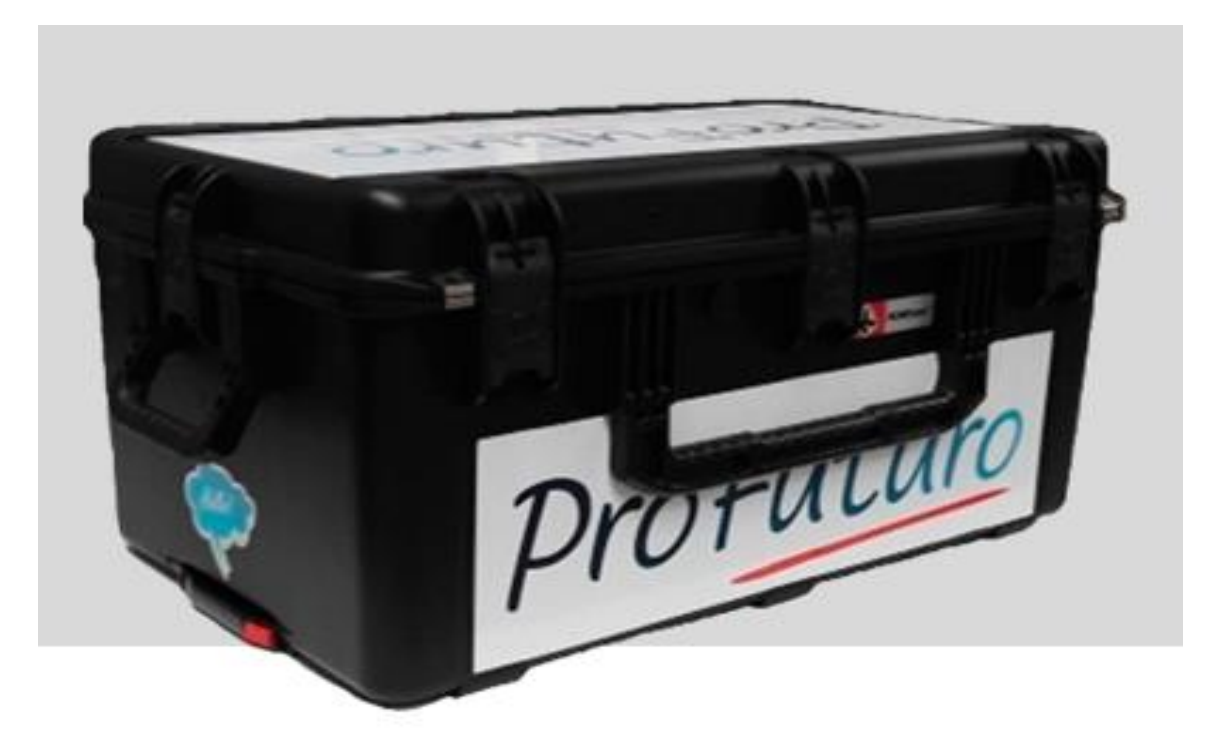

### Components of the kit

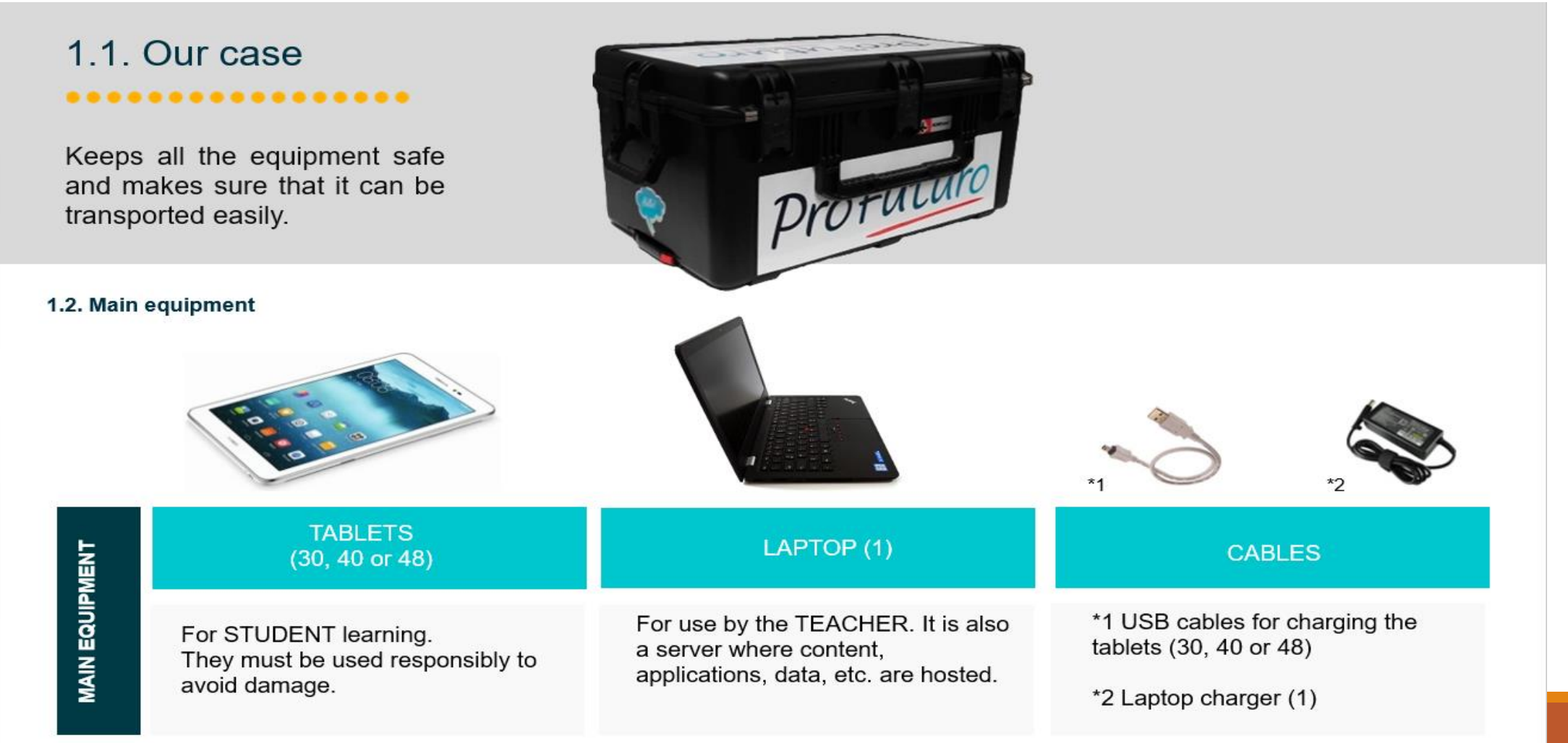

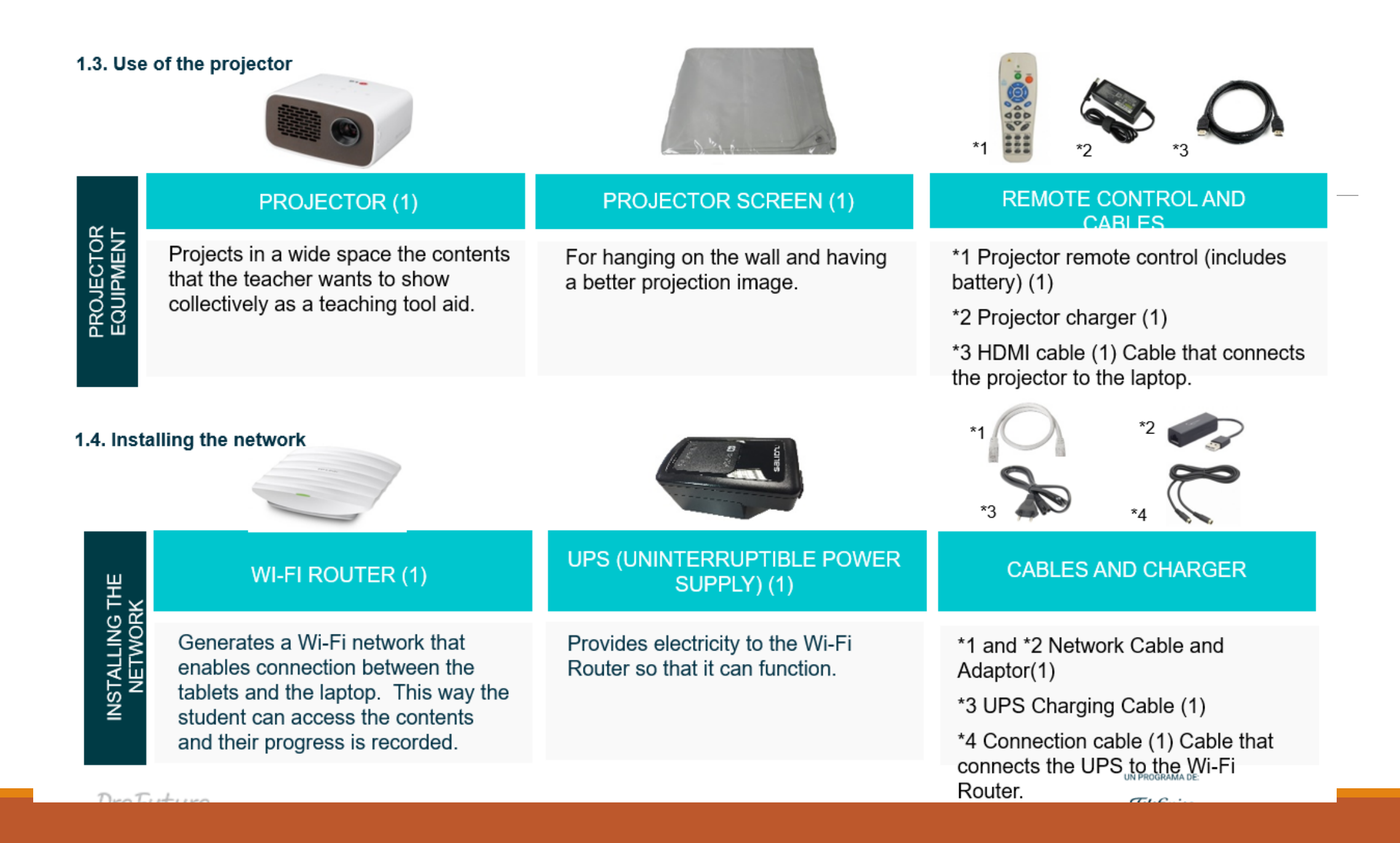

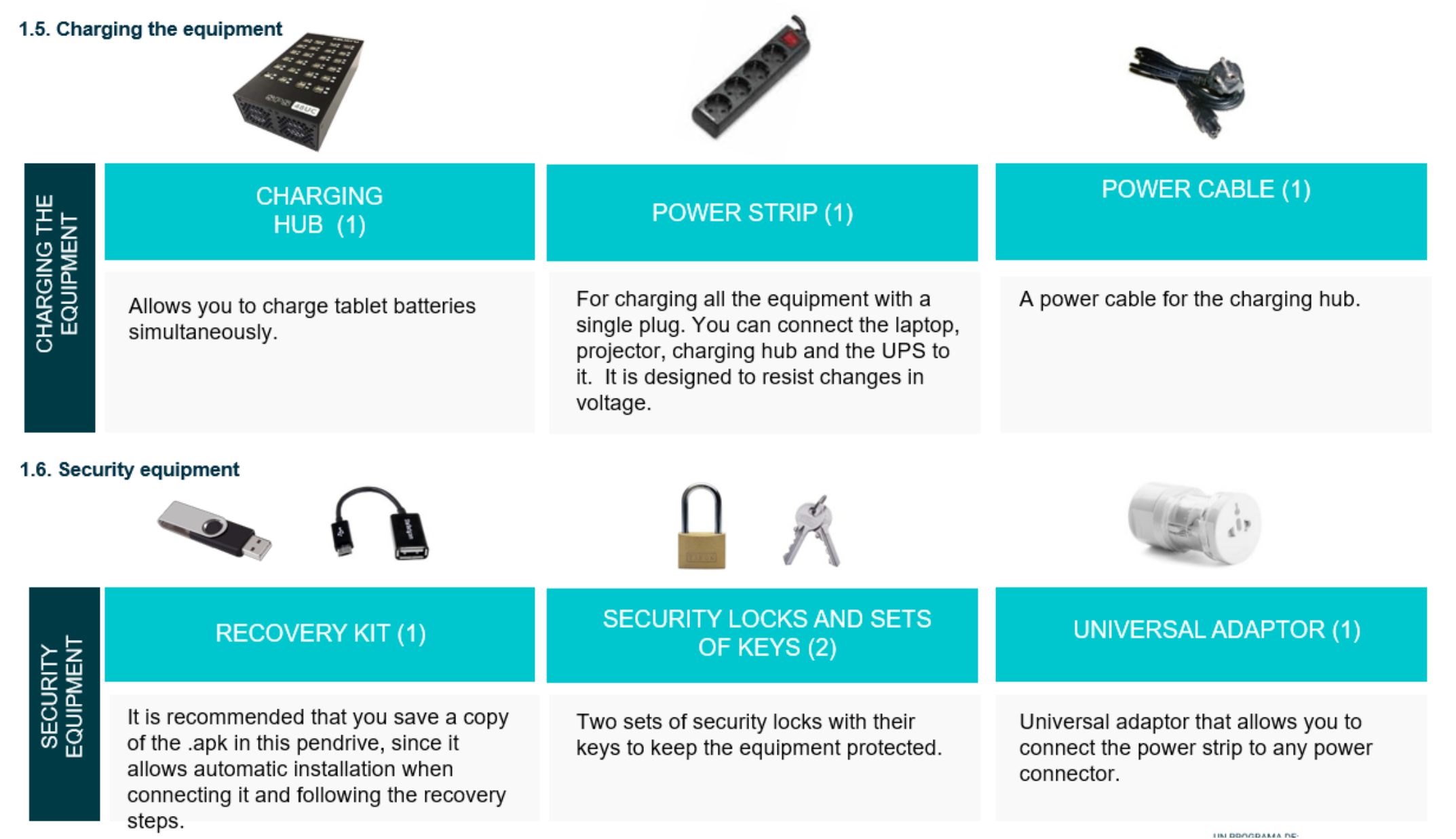

## Changing the laptop language

### Compromiso con la educación

Prólogo de César Bona

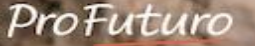

### Changing the laptop language

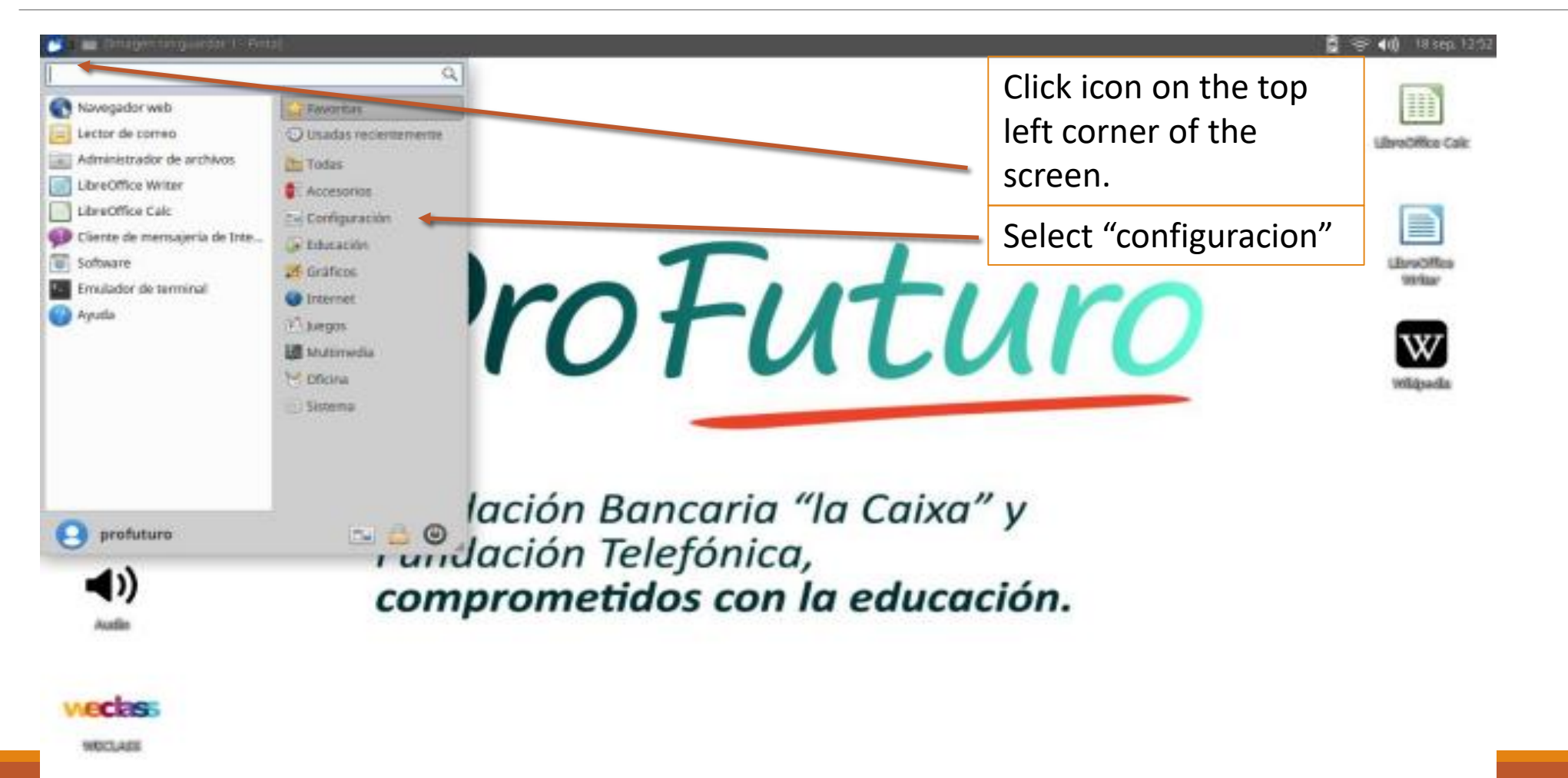

### Select "Soporte de idiomas"

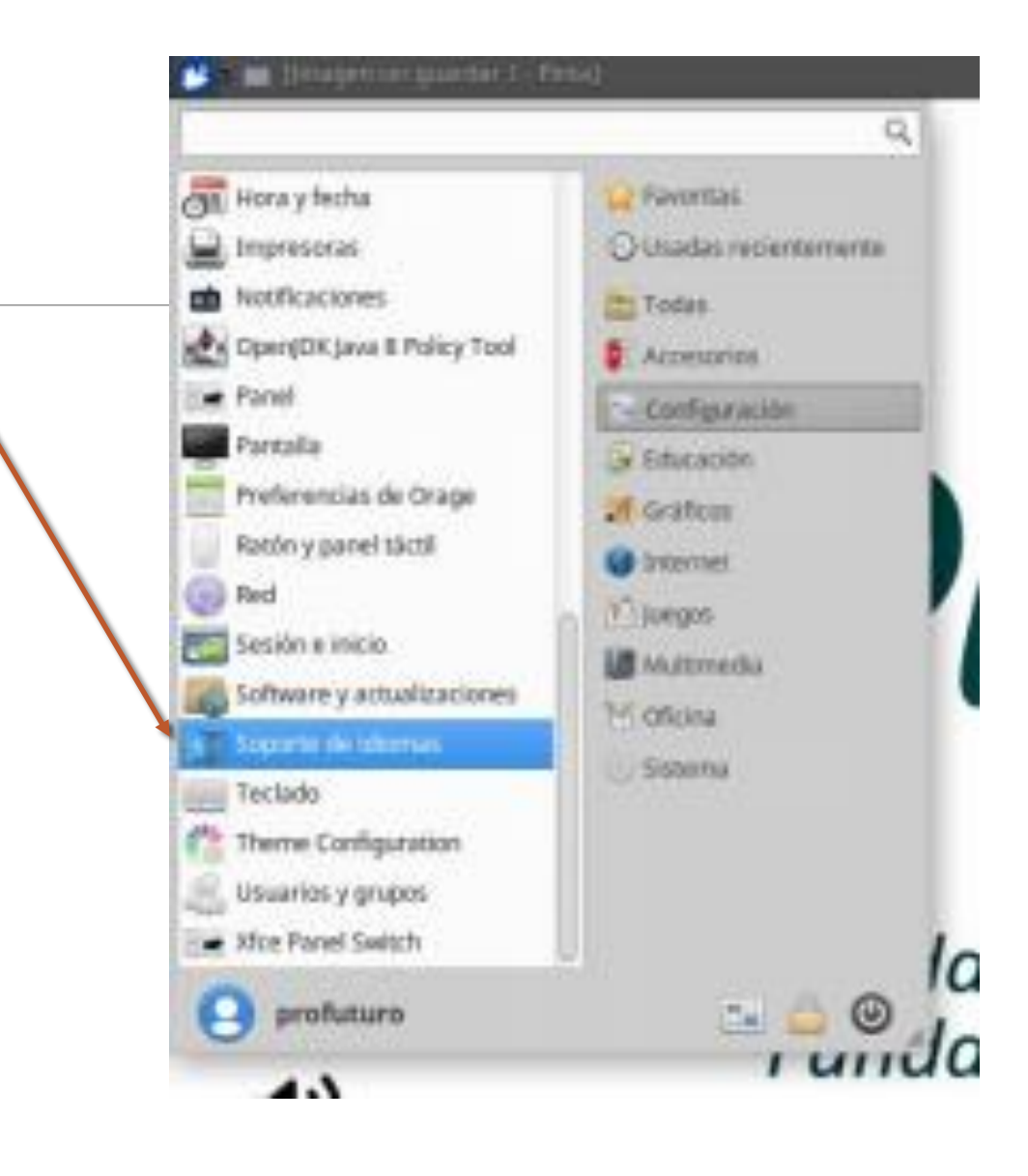

### Drag "English" and drop it to the top and click "cerrar".

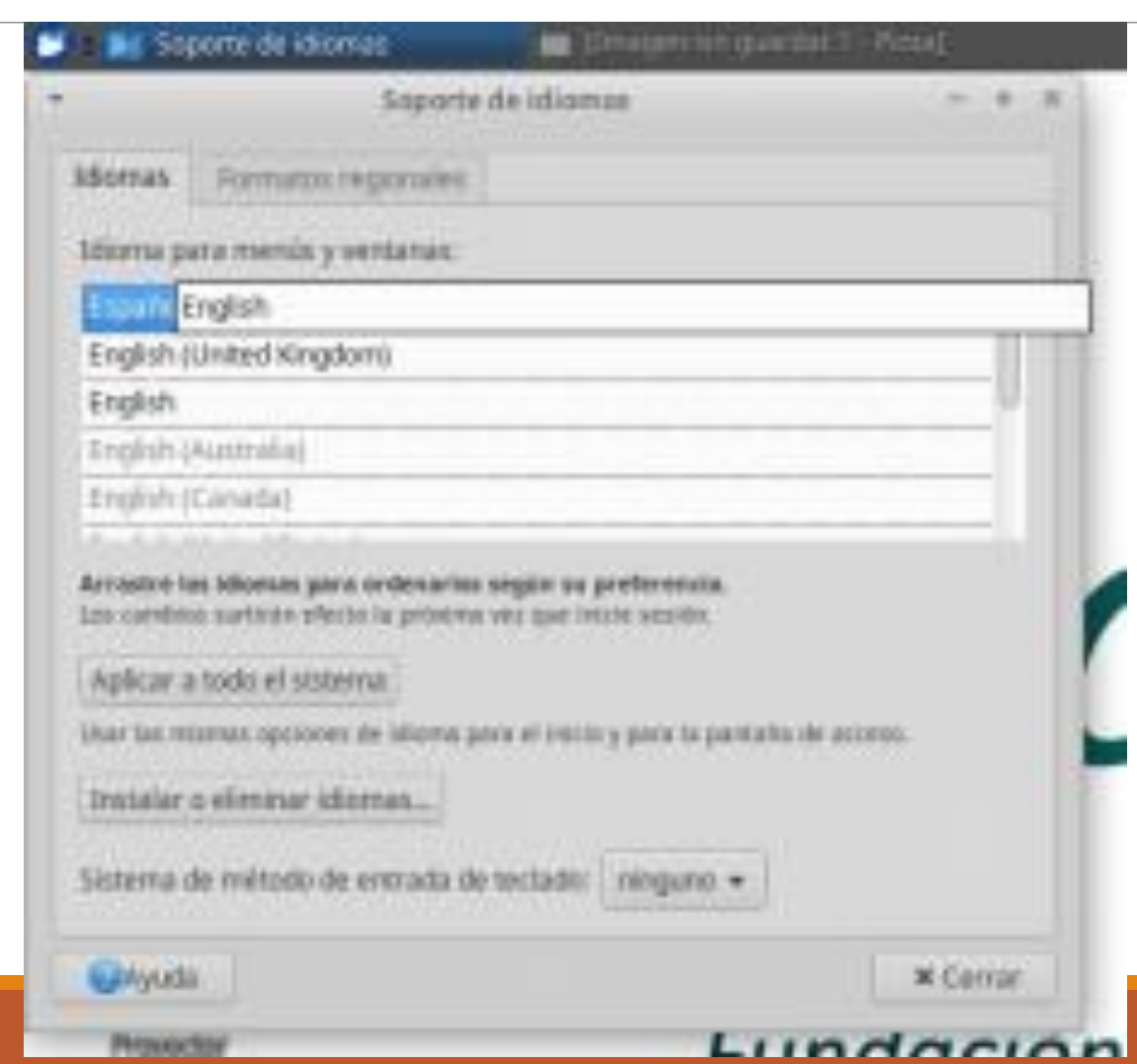

### Password: escola1. Then, click on "Autenticar".

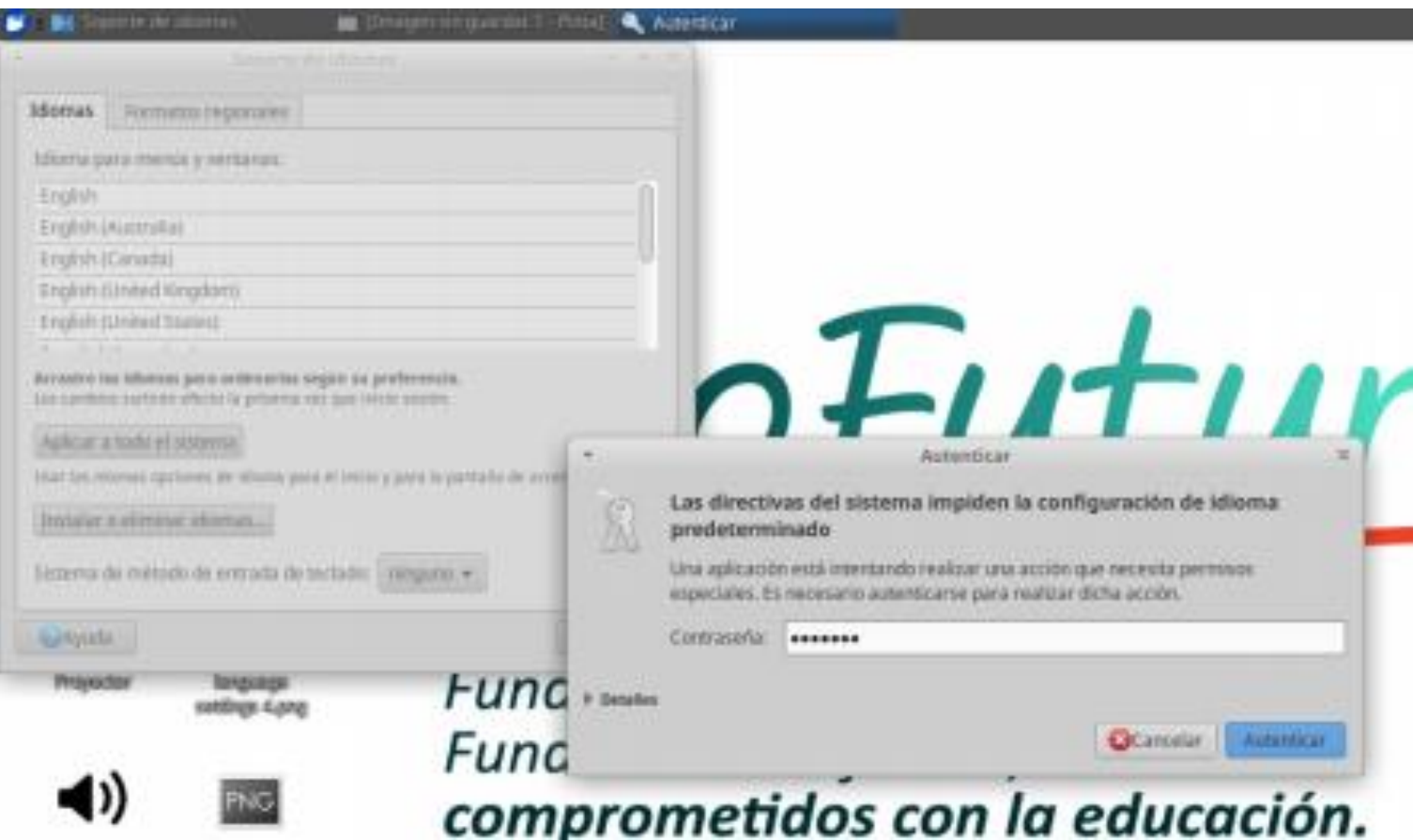

### Go back to "configuracion" and select "teclado"

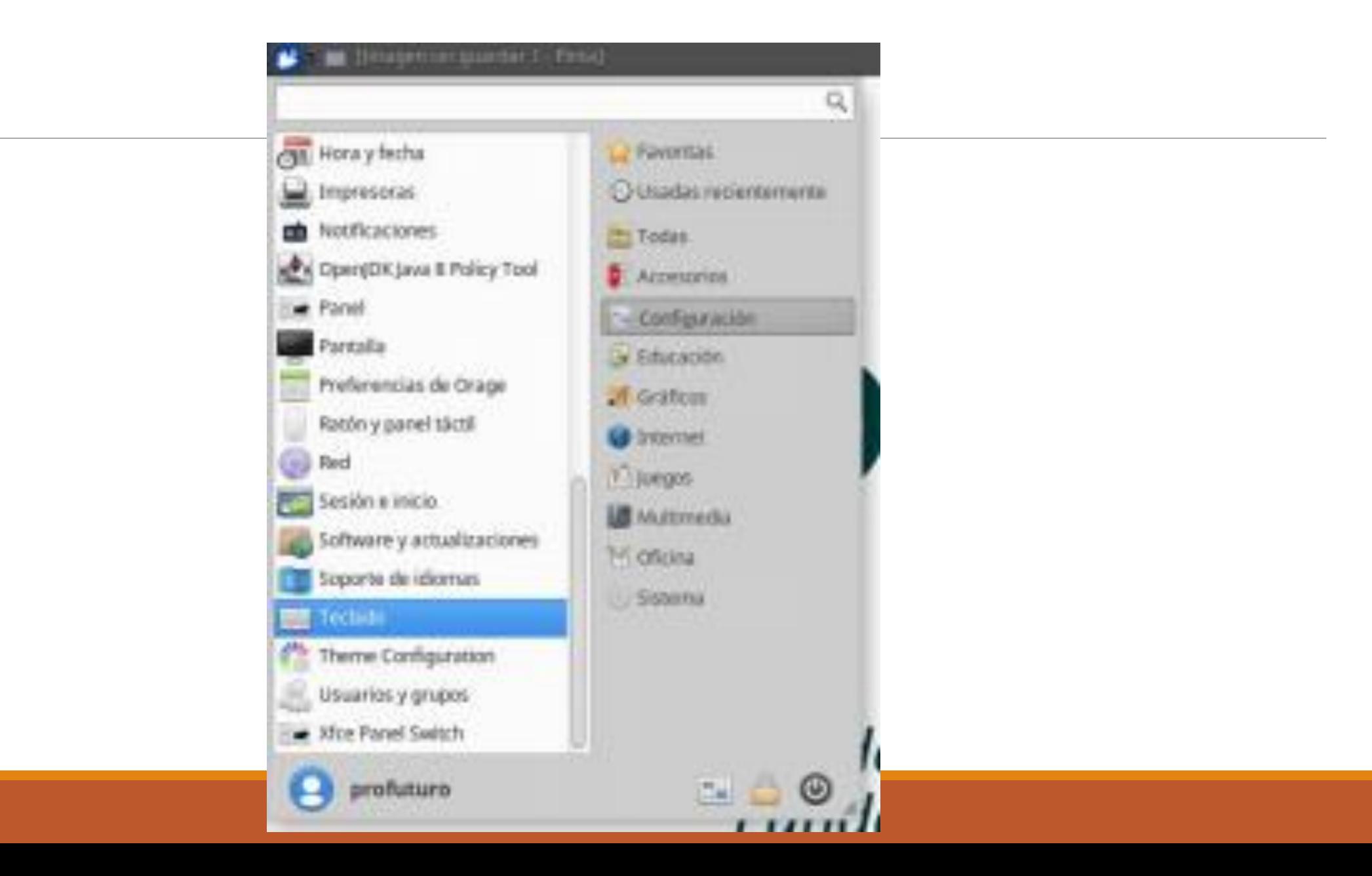

#### **Select "Inglés" and close this window. Then, restart the laptop.**

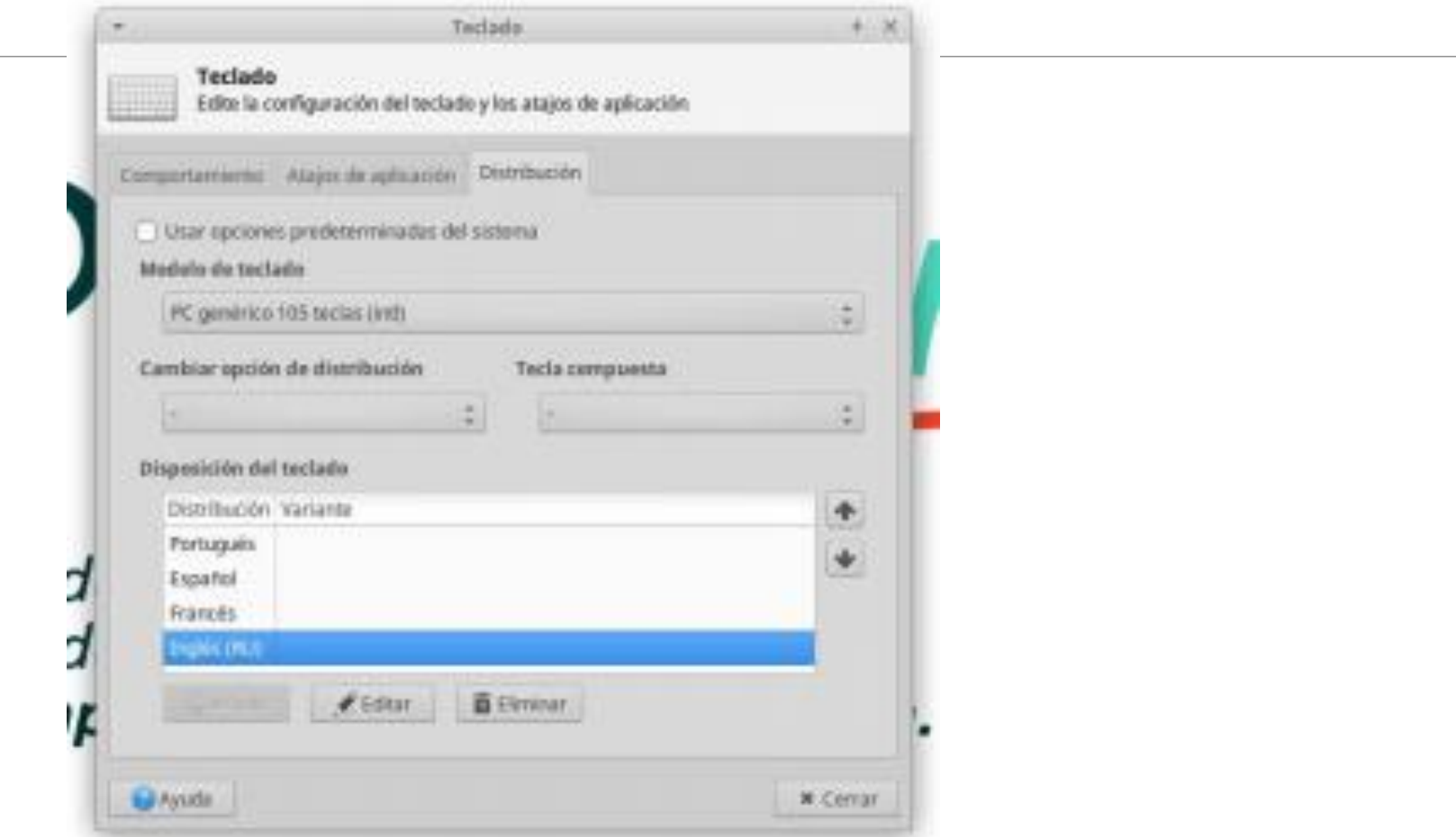

## How do I connect the laptop to the Wi-Fi?

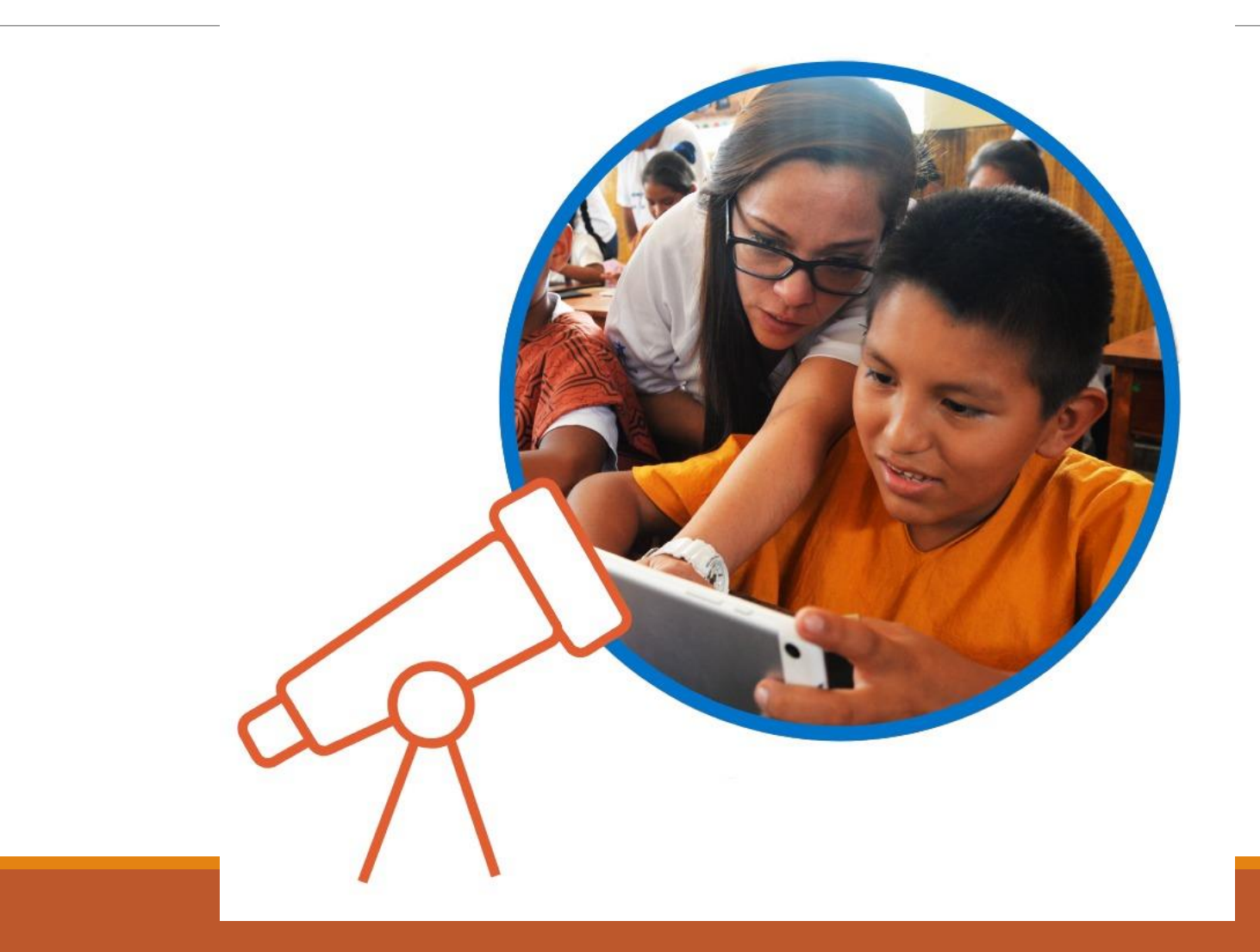

### How do I connect the laptop to the Wi-Fi?

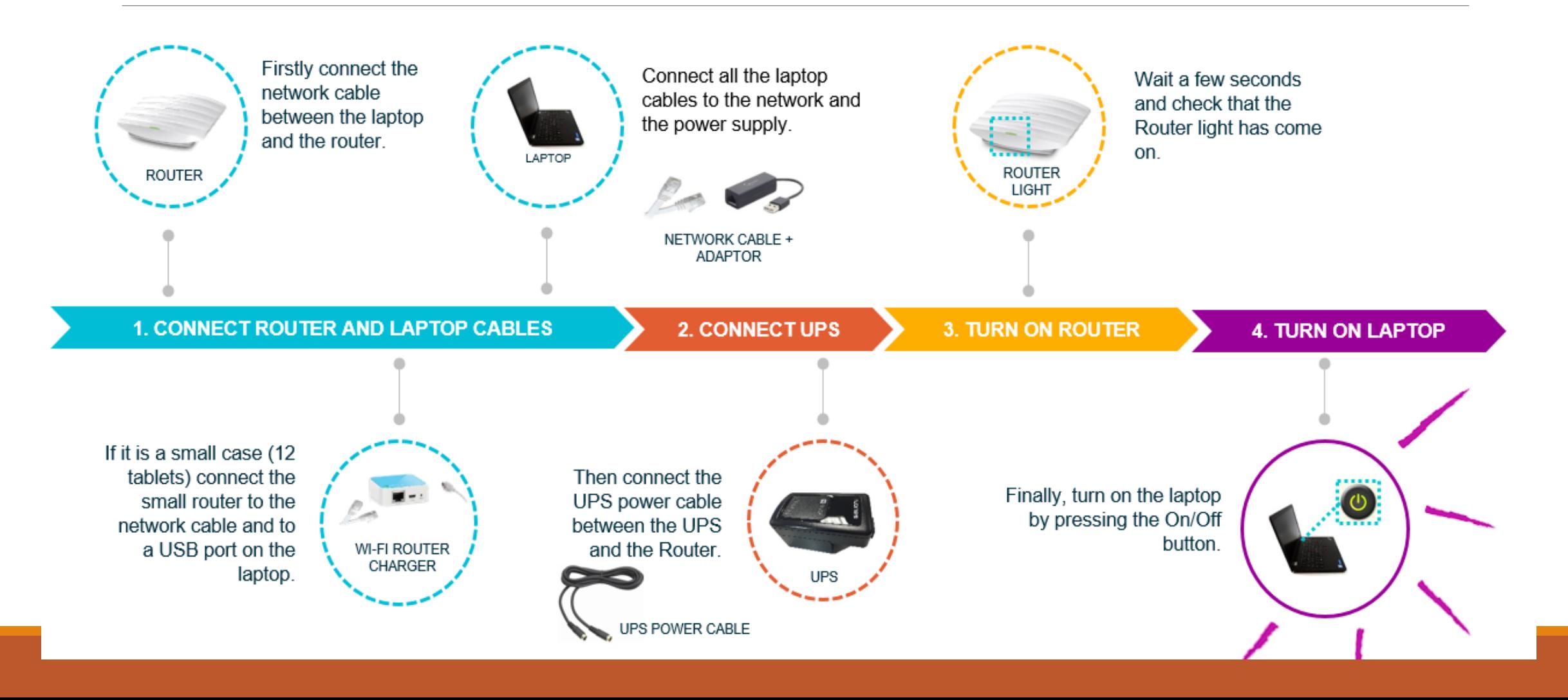

### Connecting the Projector to the Laptop/ Enabling the Projection

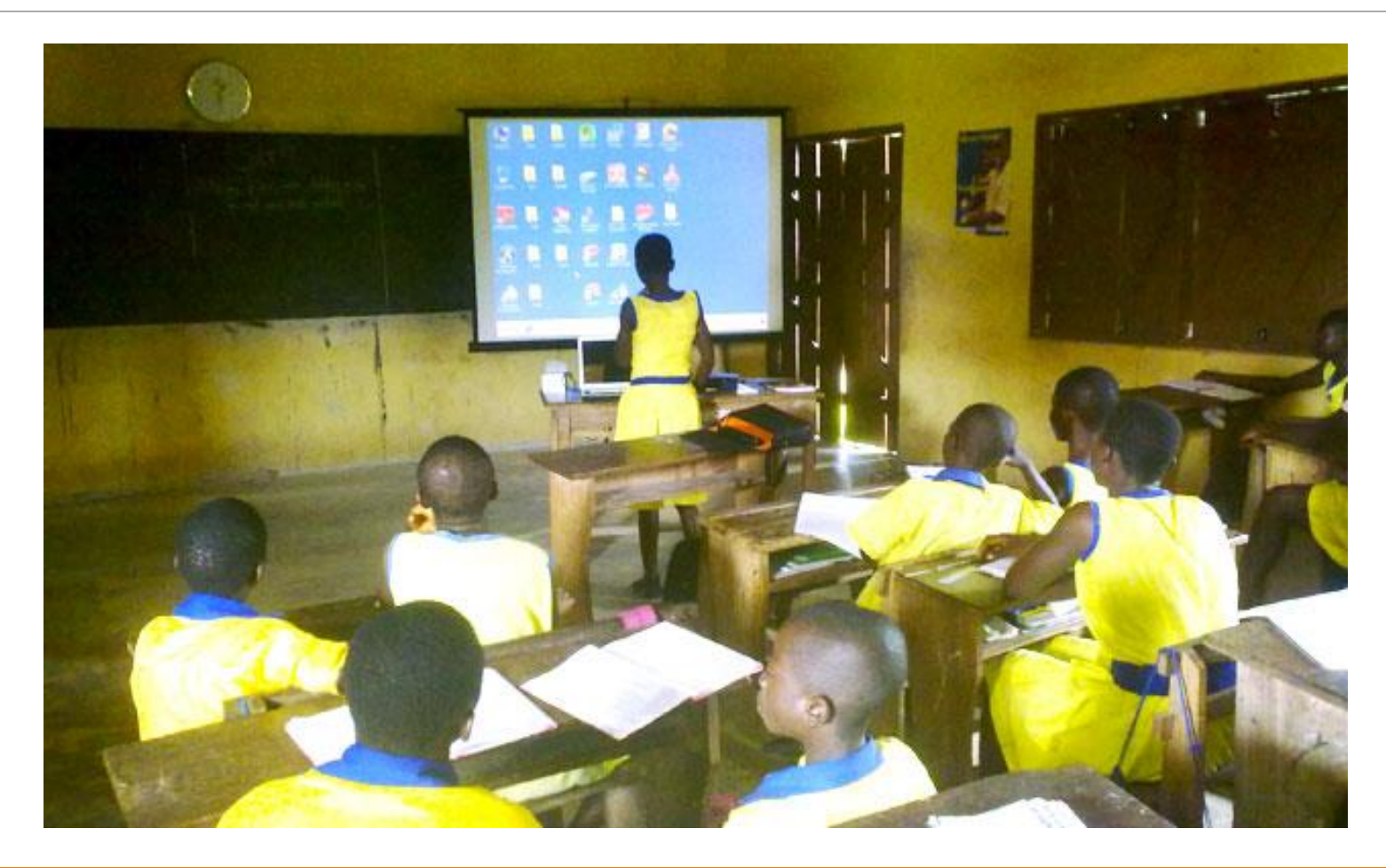

Connecting the Projector to the Laptop/ Enabling the Projection

Firstly, you need to correctly connect the projector to the power supply.

To do this connect the projector to the power strip using its charger.

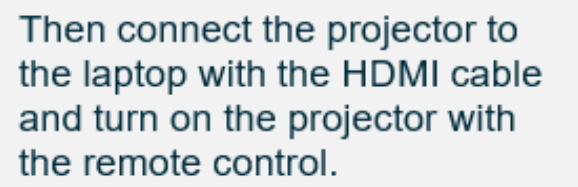

You can point the projector towards a clear surface such as a white wall or use the canvass included in the case as a screen.

The canvas screen can be hung wherever the teacher considers appropriate but it must be taut for correct viewing.

#### **1 PROJECTOR SCREEN**

E&io.

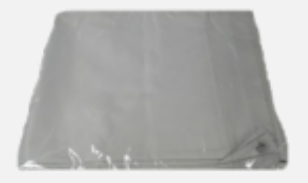

### How to enable the projection

#### **HOW TO ENABLE THE PROJECTION**

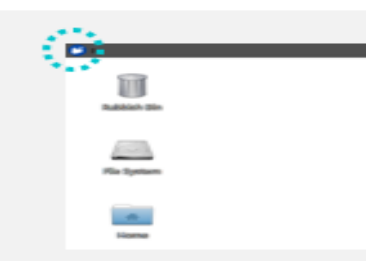

Click on the white and blue icon on the screen located in the top left corner.

Click on "Settings" in the options displayed.

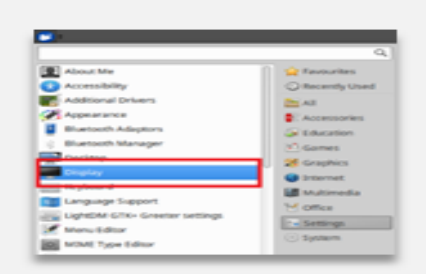

Then click on the option "Display".

The configuration screen will appear; select the new screen that appears in black or select it in the dropdown list and check the box "Use this display" and accept the configuration.

Then click on "Mirror displays" which will project the laptop screen.

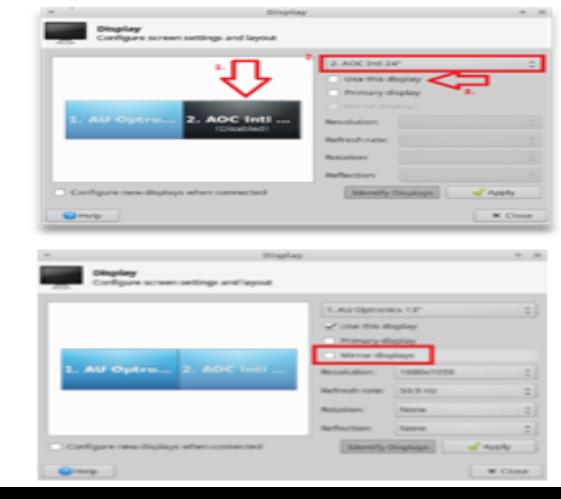

### Care of the Equipment

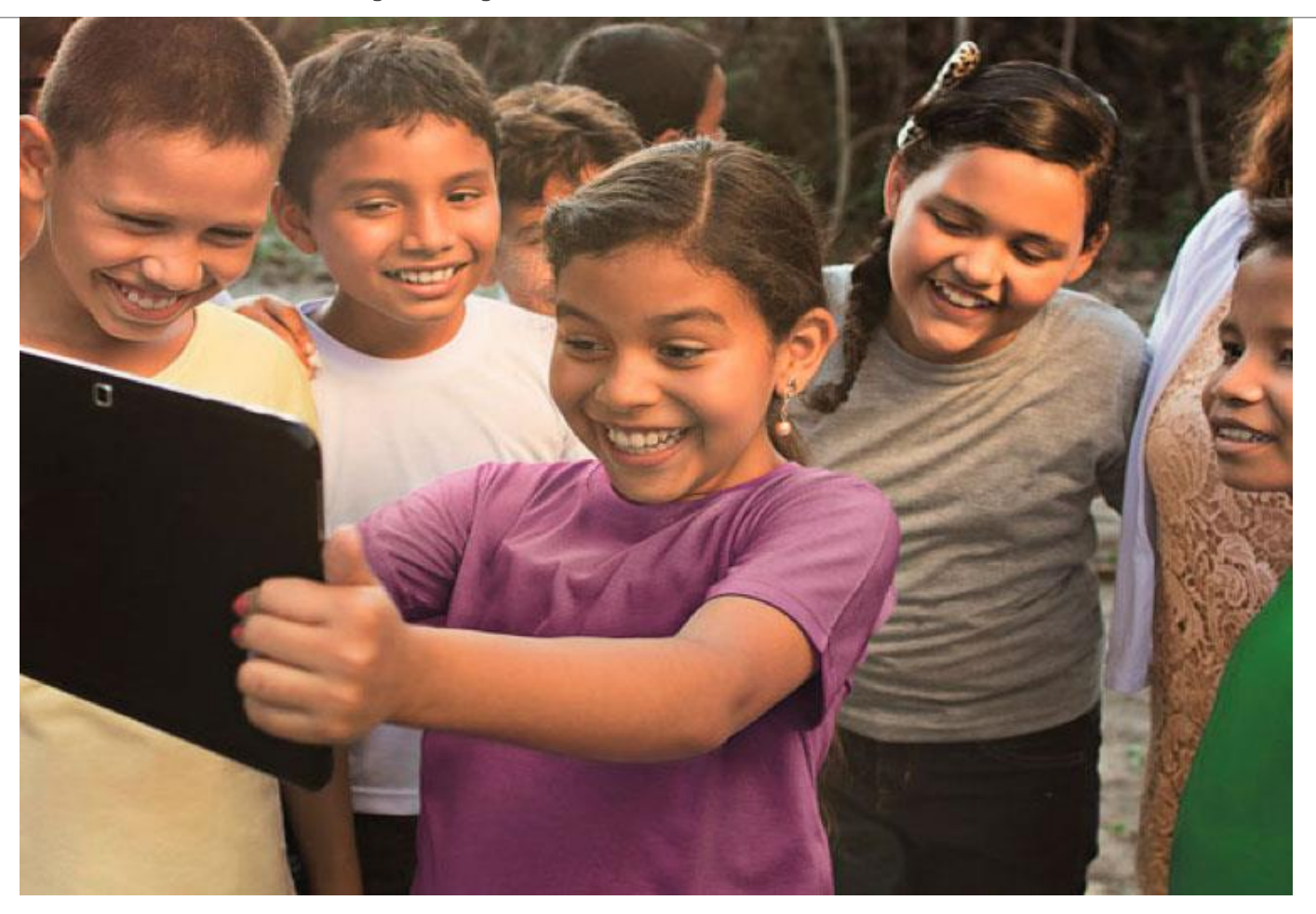

## Care of the Equipment

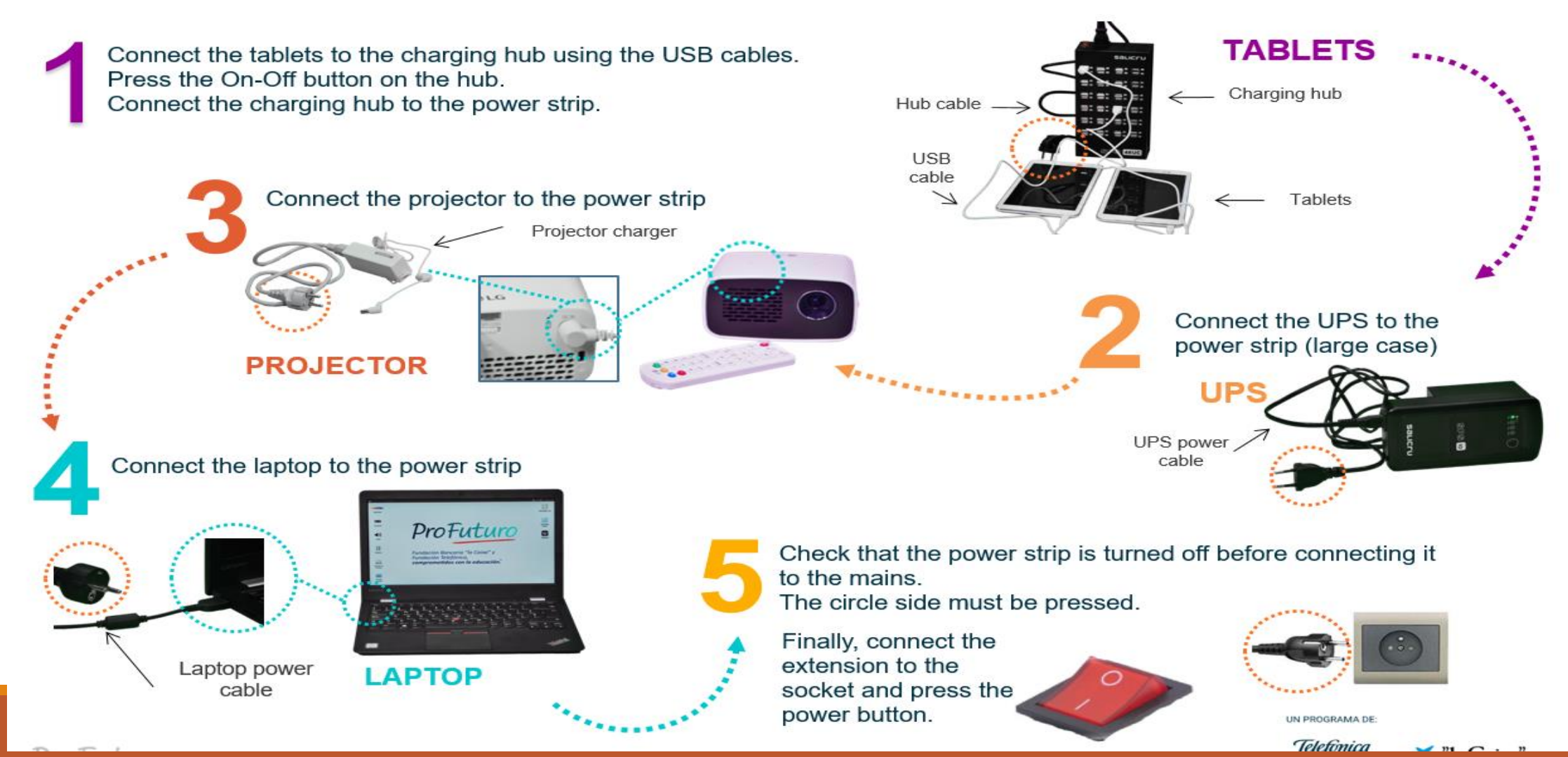

### How to turn off the laptop

It is very important to turn off the laptop properly to avoid problems configuring the application or damaging the device.

Follow the steps below to turn off the laptop properly:

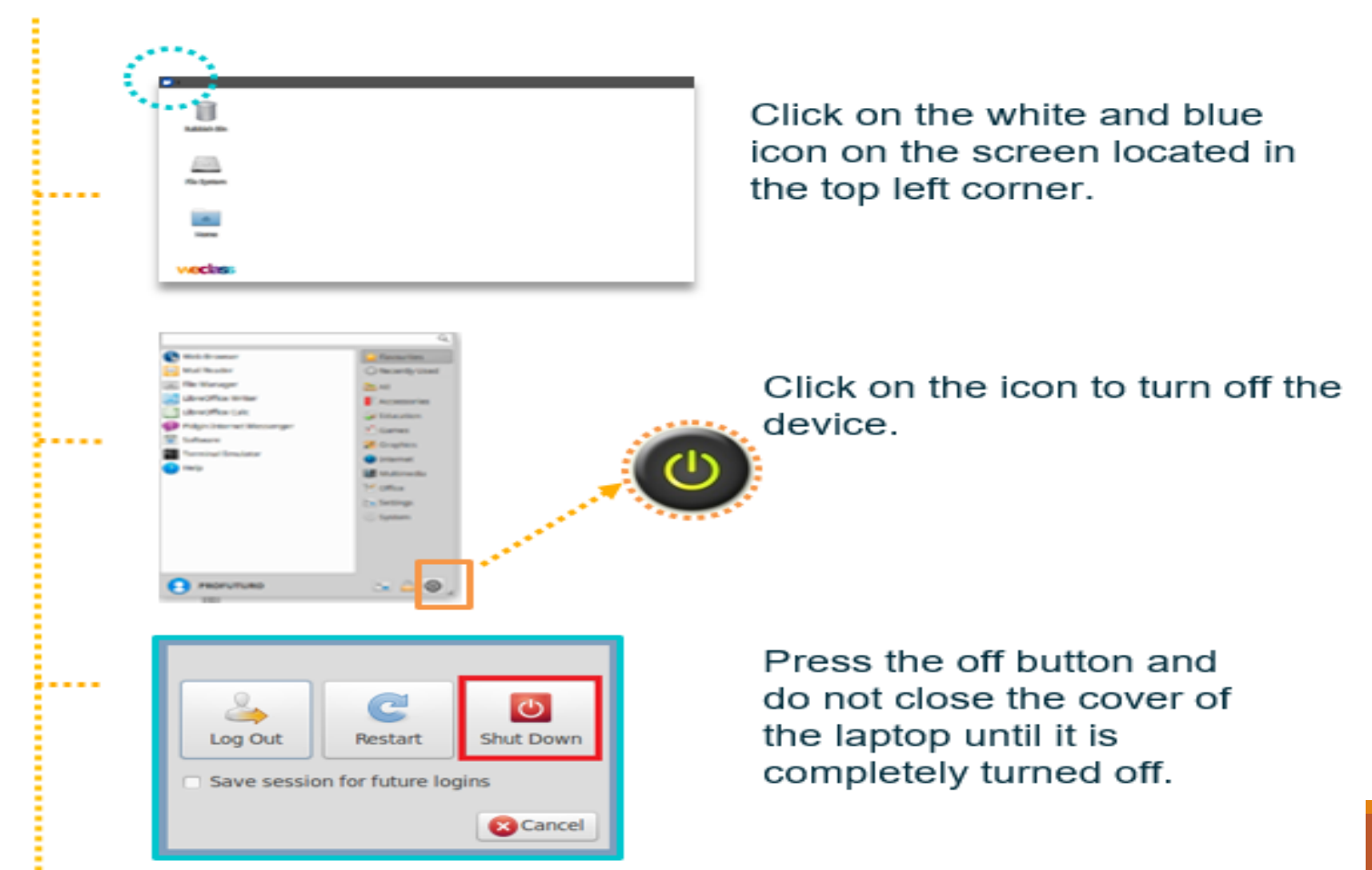

### How to turn off the tablet

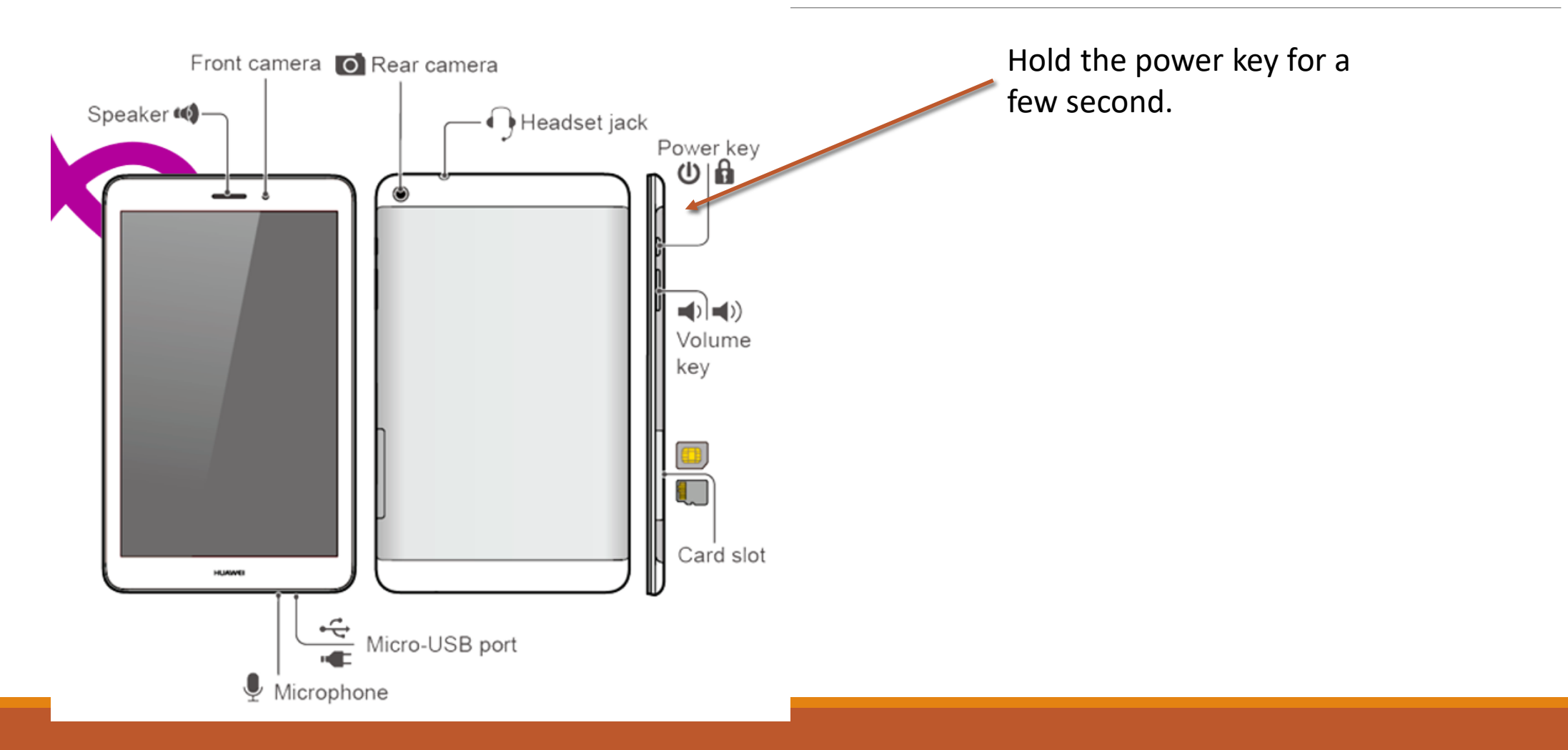

### Safety information

- Use the tablet resting on the table or another surface to prevent it from falling.
- Charge the equipment with all the components in the case and with the case open. a.
- Always charge the equipment from the power strip.
- Always turn off the laptop following the instructions in this document.
- Discharge the laptop by up to 40% twice a week.  $\mathcal{L}_{\mathcal{A}}$
- Do not work with the laptop connected to the mains continuously.
- If you are going to leave the laptop unused for a long period of time, keep it with the battery at 50%.

#### **HELP AND TECHNICAL SUPPORT**

- You can find additional information about the use of the equipment and the lesson management and teacher training platforms at:
	- Platform support in the lesson management platform.
	- Platform user manual.
	- Video tutorials and infographics that you will find in the "My Training" tab in the classroom management platform.

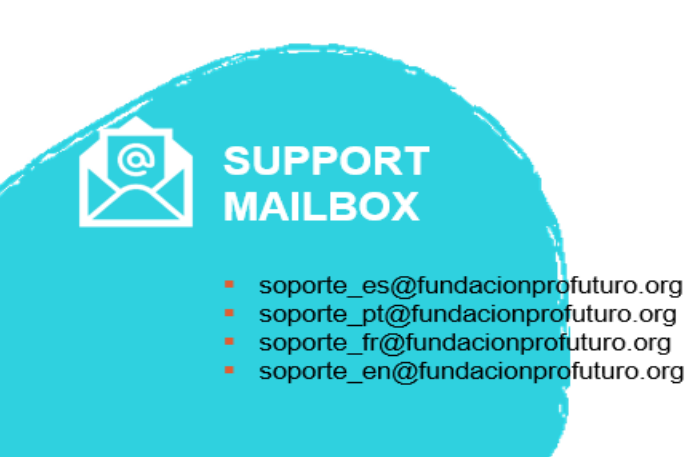

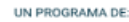

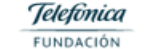

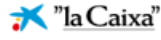

### Accessing the platform

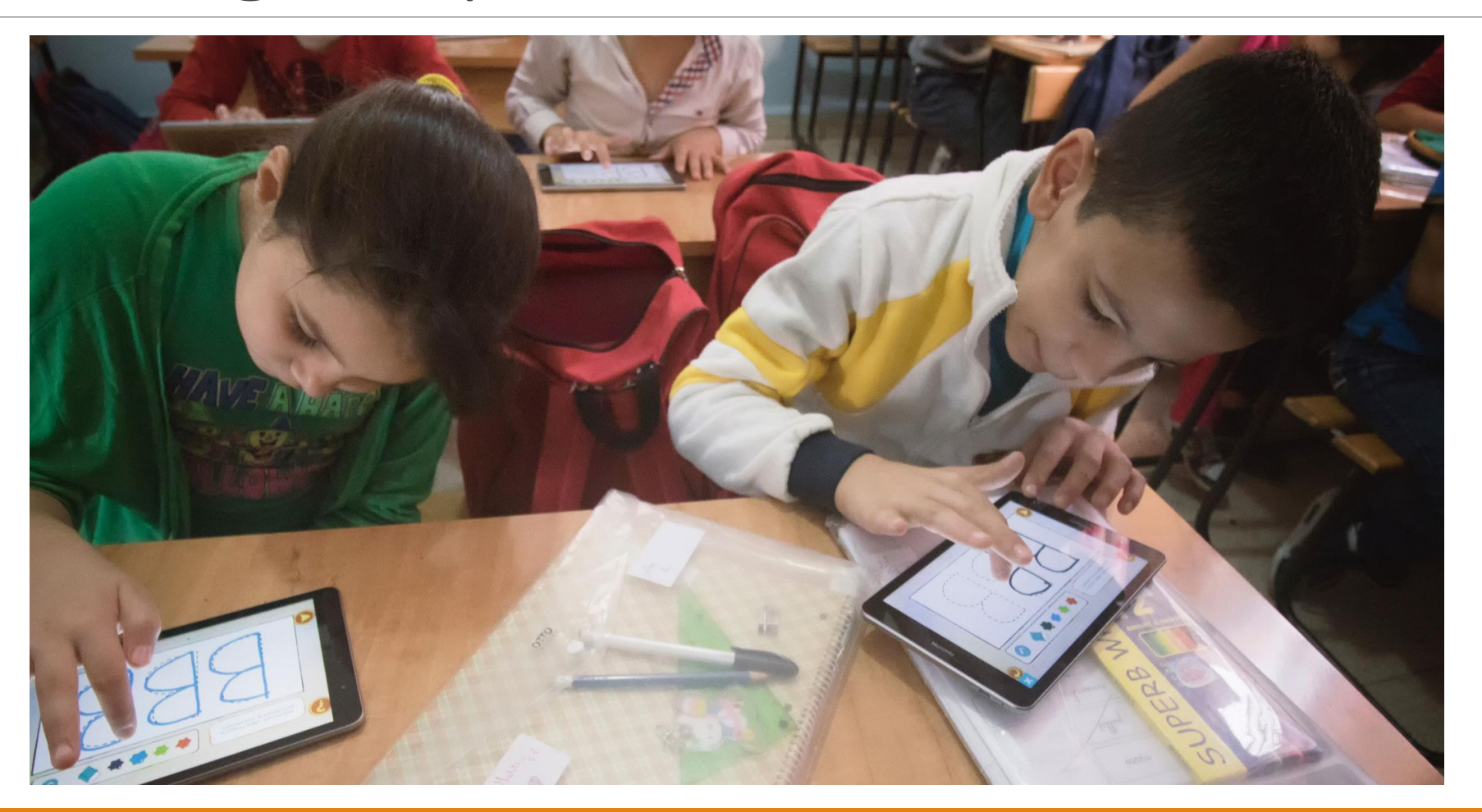

### Accessing the platform

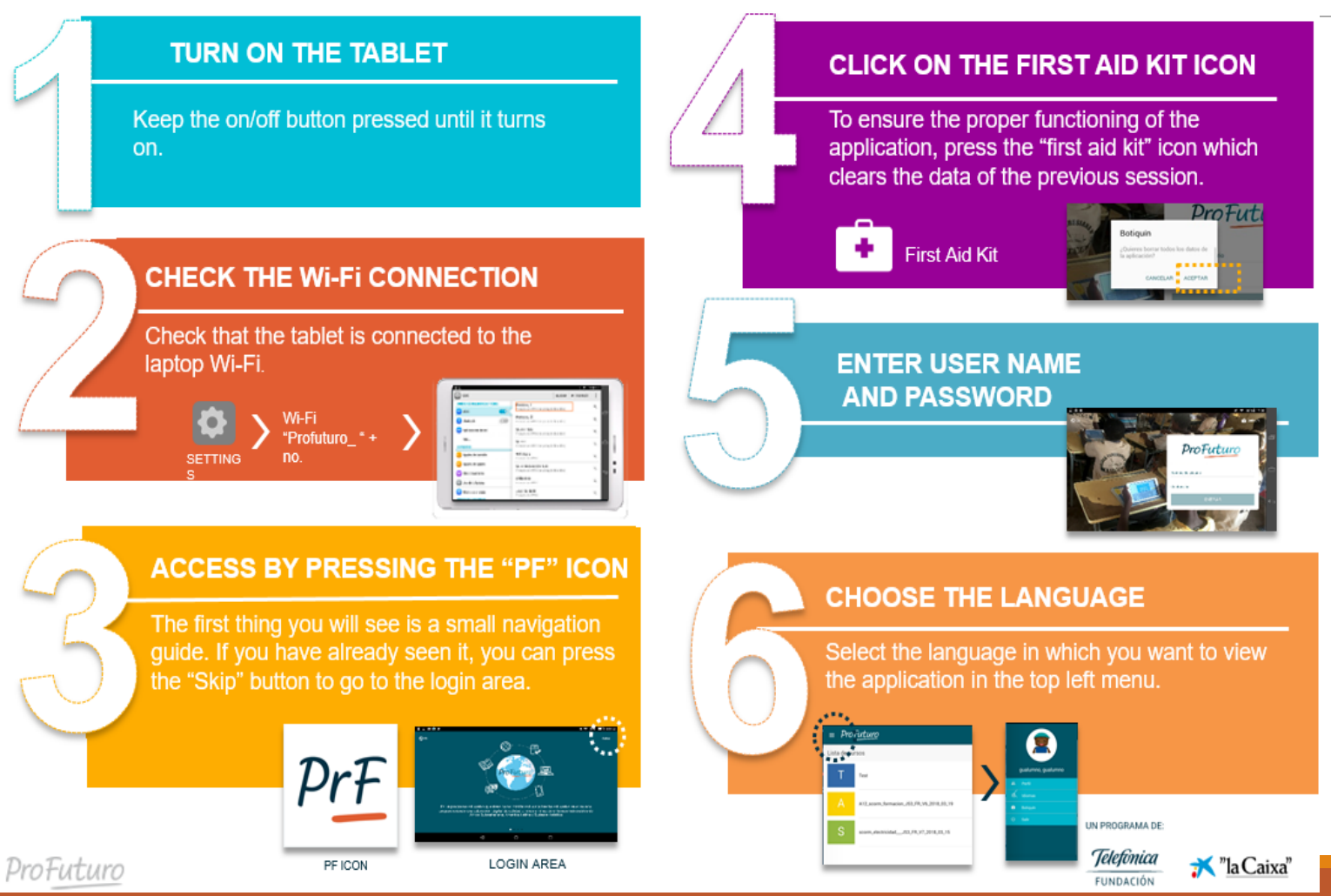

## Offline Teacher Training from laptop

To access the Offline Teacher Training portal, the teacher will have to turn on the laptop and access the ProFuturo platform through its respective icon on the home screen. After clicking that icon the following window will open:

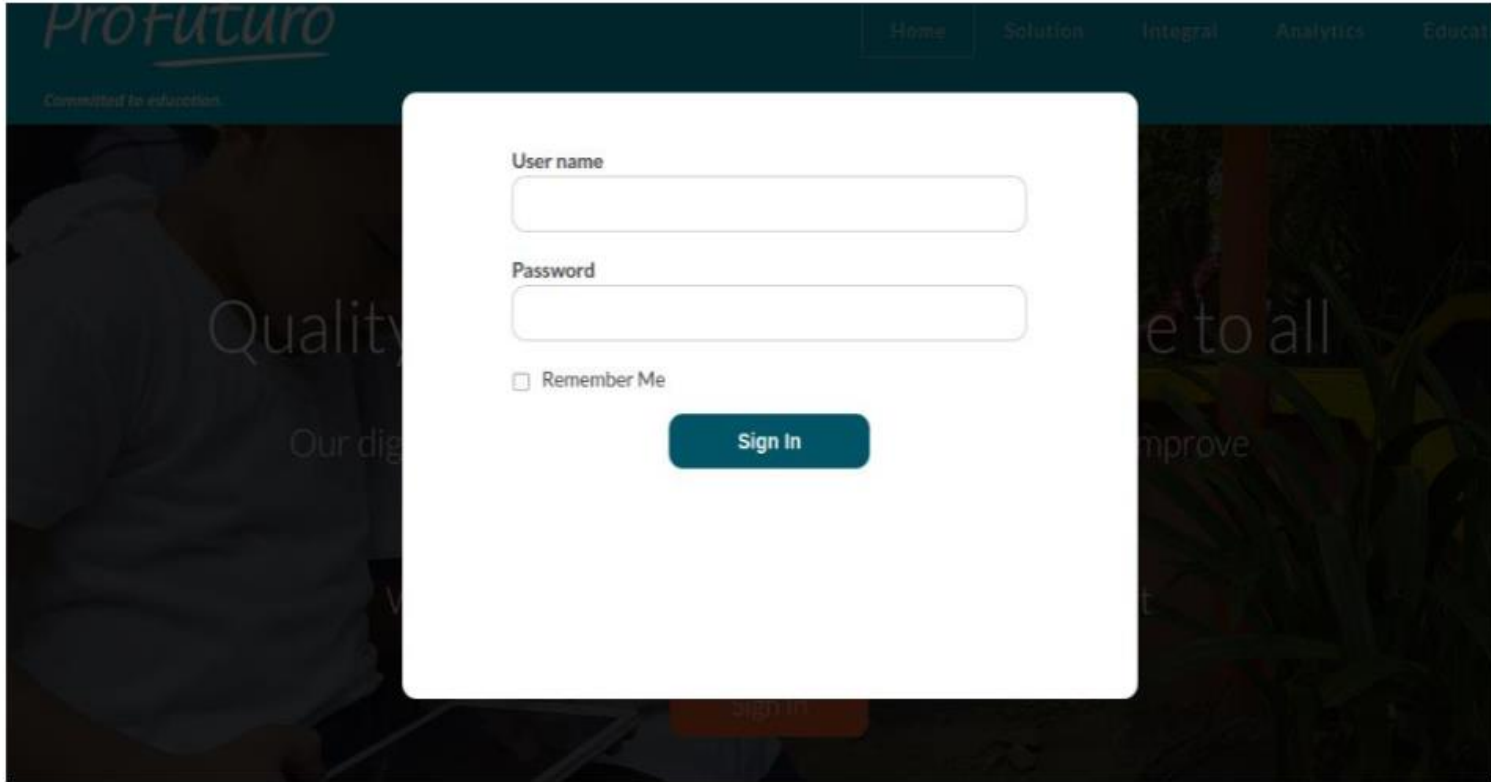

## Basic concepts

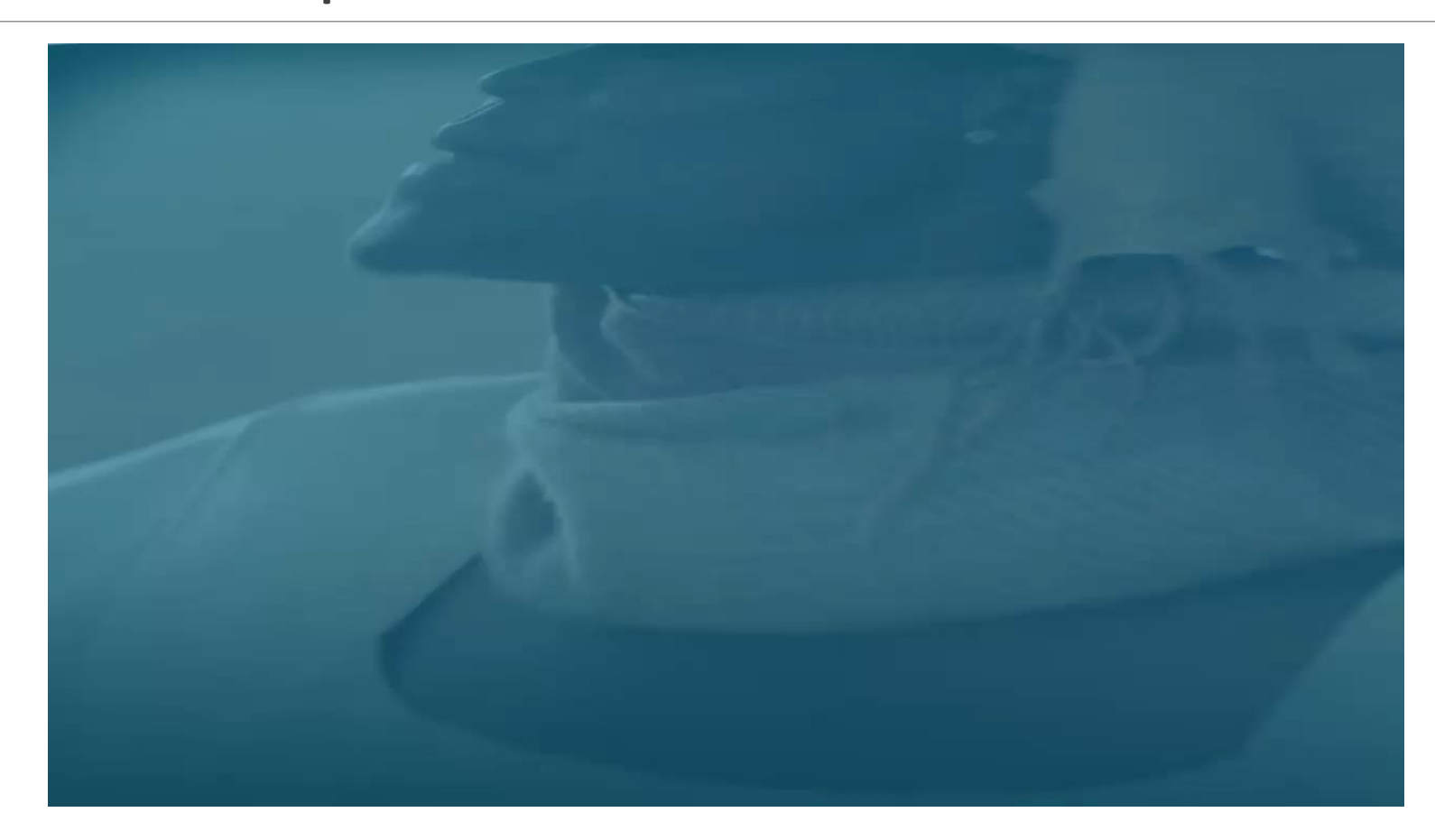

### Main functions of the educational platform

#### **Managing the teaching processes:**

- **The teacher creates his or her learning sequences.**
- **Adapting the process to the needs of the pupils and to the local curriculum.**
- **Collaboratively create content which can be shared or reused year after year.**

#### **Personalization of learning**

- Platform allows you to adopt the teaching process of the pupils need.
- Creation of activities, such as: Test, survey, development activities etc.
- Assign resources according the pupils learning pace.
- Strengthen collaborative methodologies by being able to create groups.
- Set self- improvement criteria by determining the requirement for passing each content.
- Schedule activities

#### **Access to teaching content:**

**Platform has a repository containing all resources needed during the teaching process, such as:** 

- **Resources of high educational and multimedia provided by ProFuturo.**
- **Resources shared by teachers: Documents, images, videos and digital content uploaded.**
- **WEDO is an authoring tool that provides resources needed to design multimedia content within the platform.**

#### **Performance monitoring of pupils**

- Reports of pupils' progress
- Platform can be used to record pupils grades and inperson activities.
- Export grades to a spreadsheet.

### Basic concepts for navigating the platform

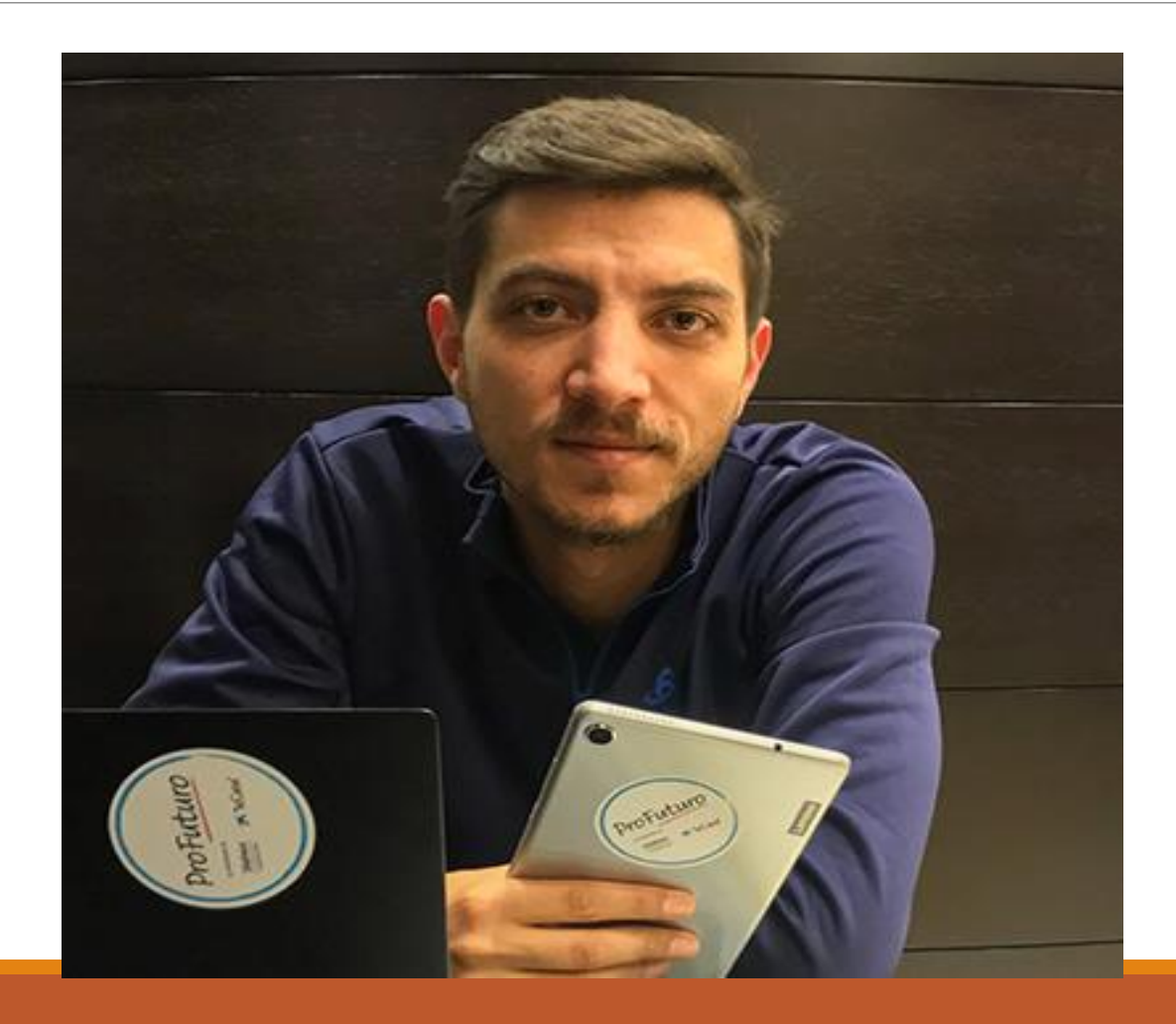

### Basic concepts for navigating the platform

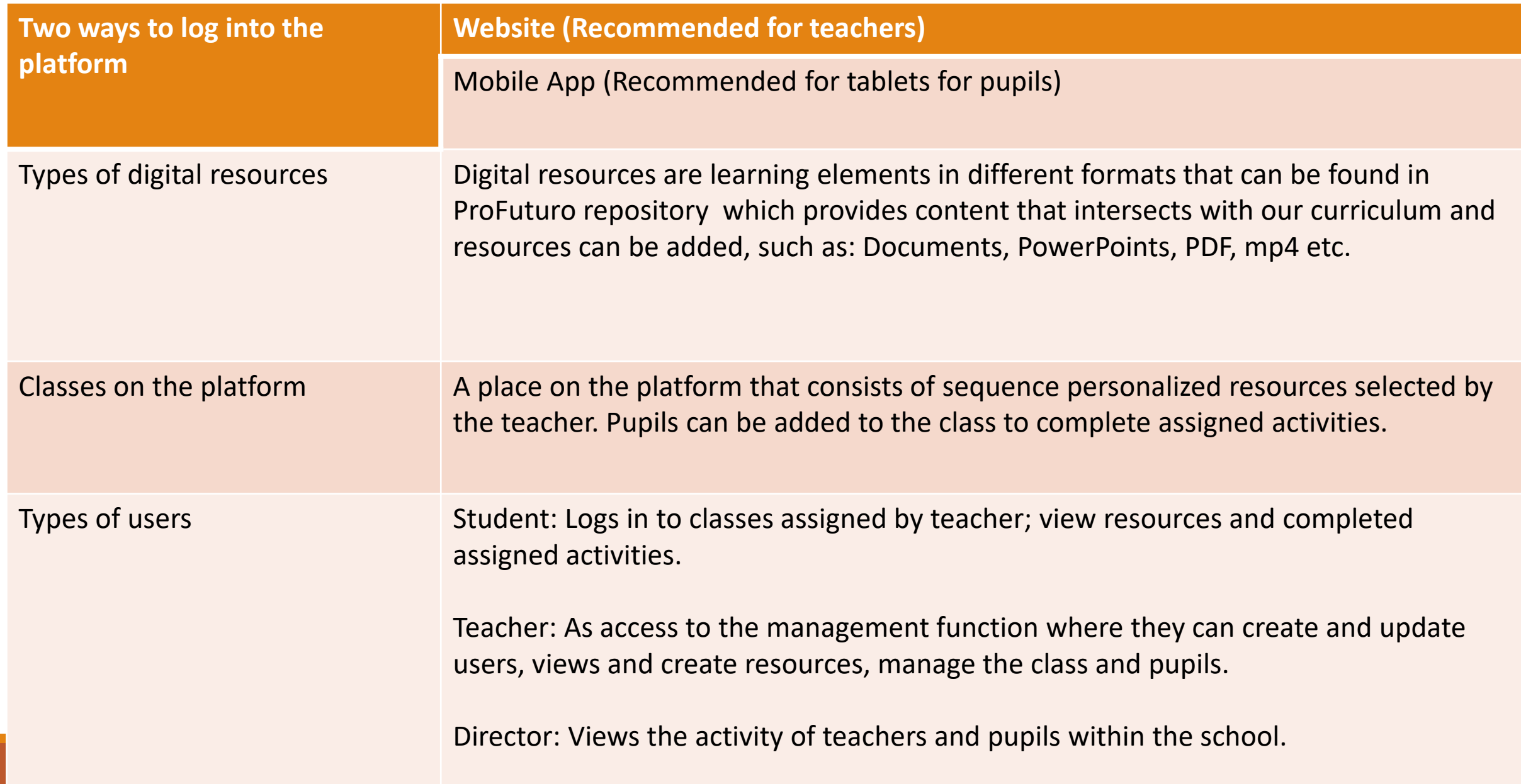

### Navigating the platform

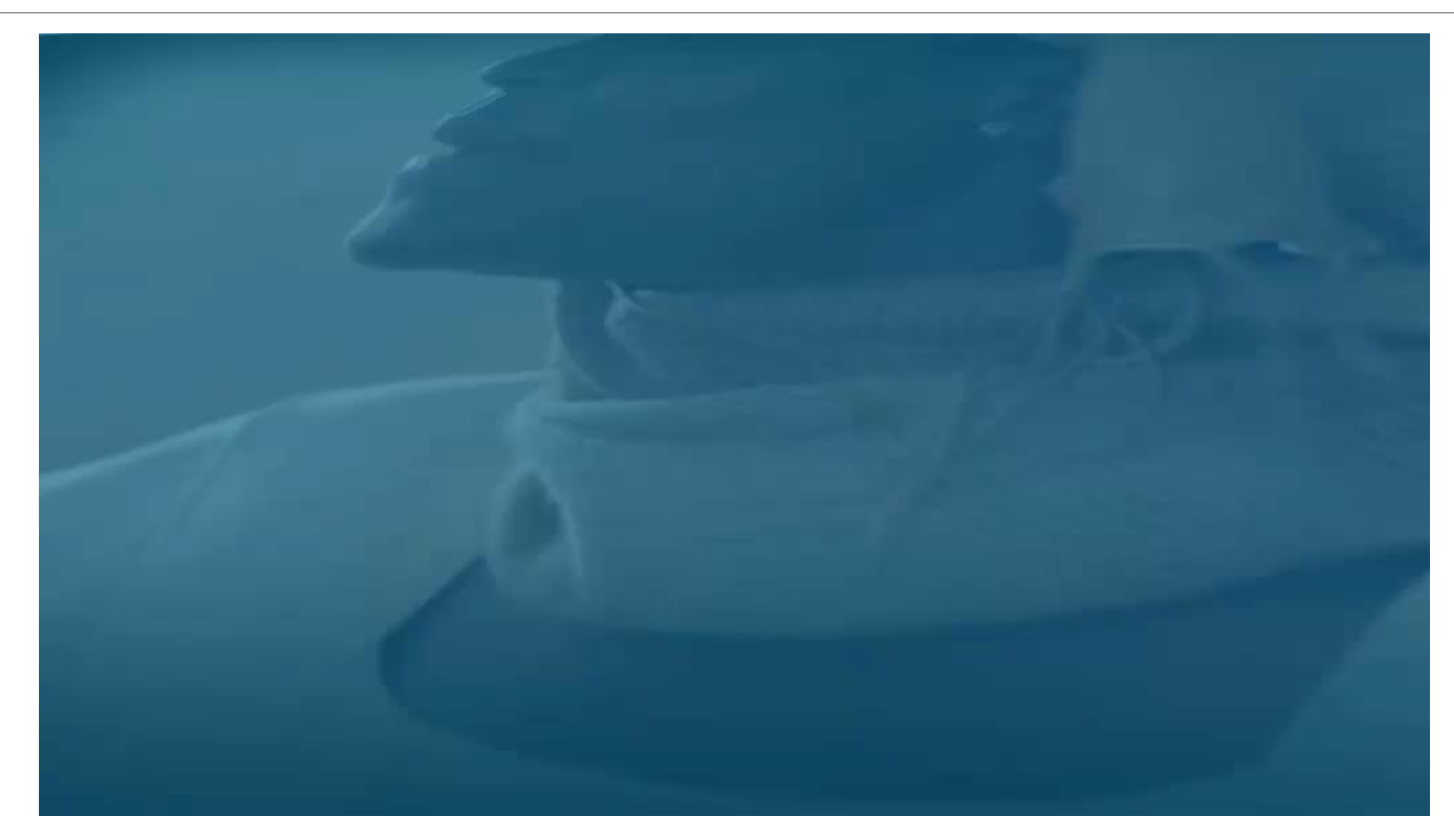

### Classroom management

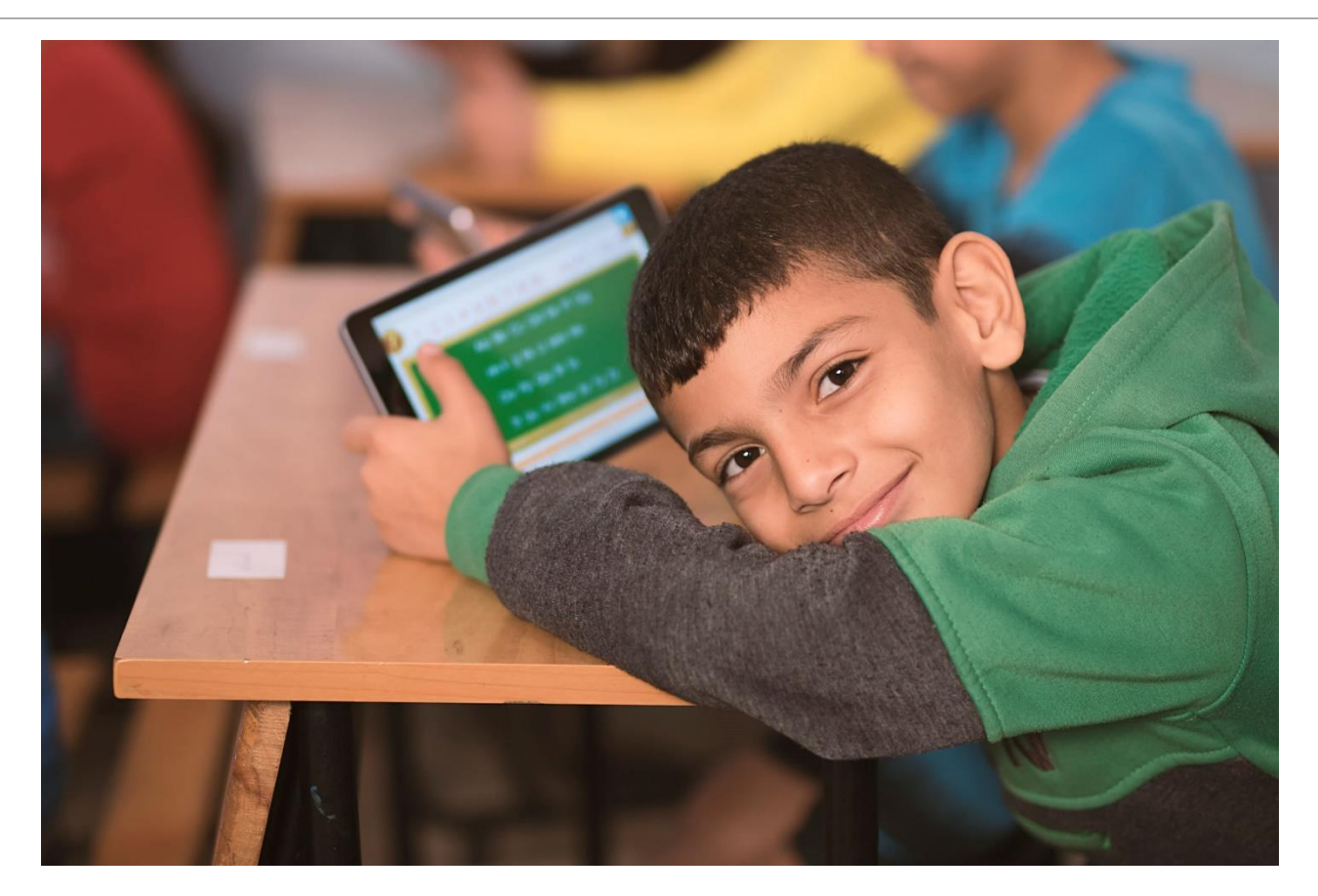

## Classroom management platform

### **Log in**

To log in to the management platform you must enter your user name and password which will have a teacher profile which enables you to manage users, resources and learning sequences.

After entering your user name and password you will be directed to the class management home page.

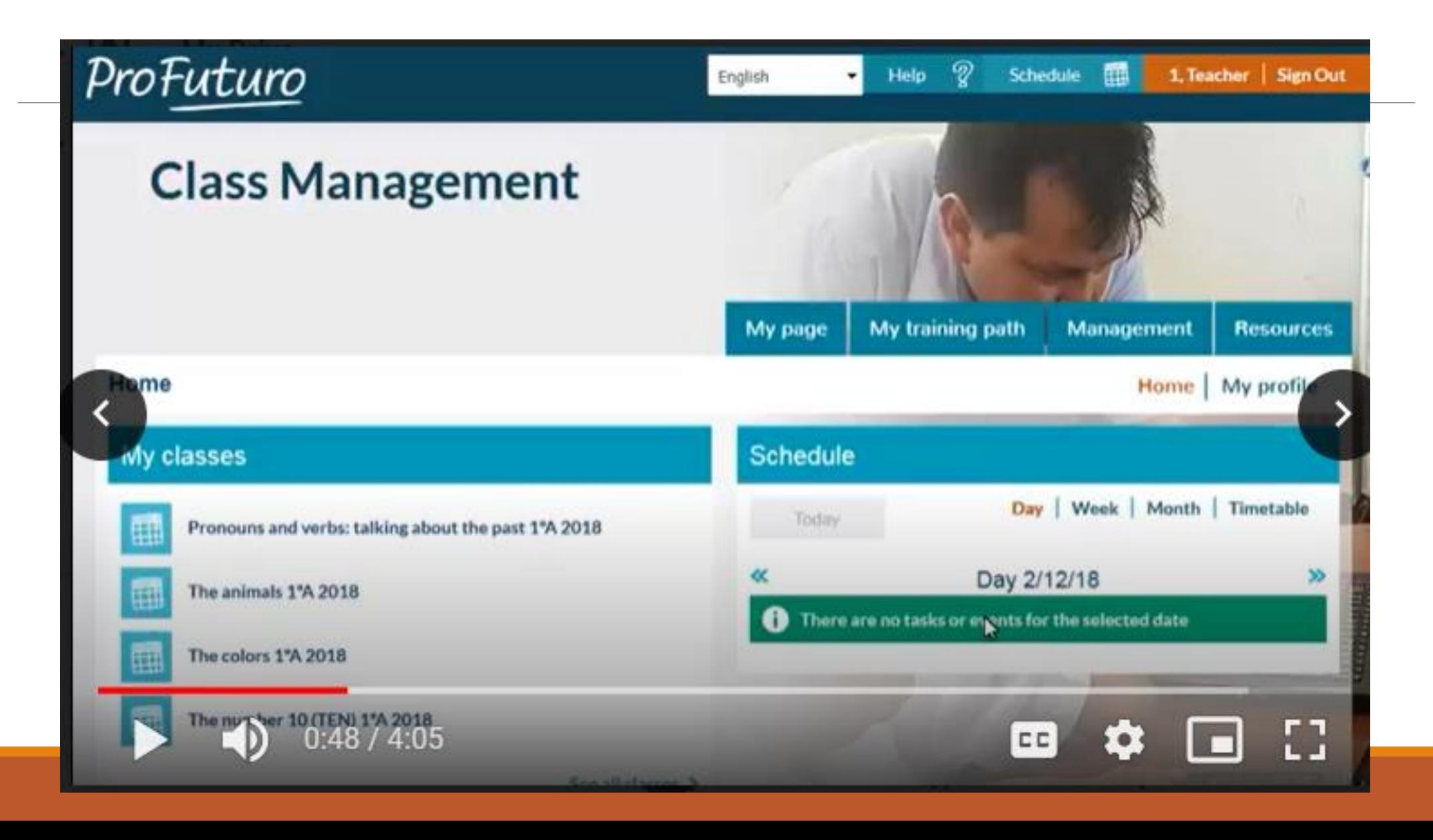

### The menu to select the language in which you want to view the platform

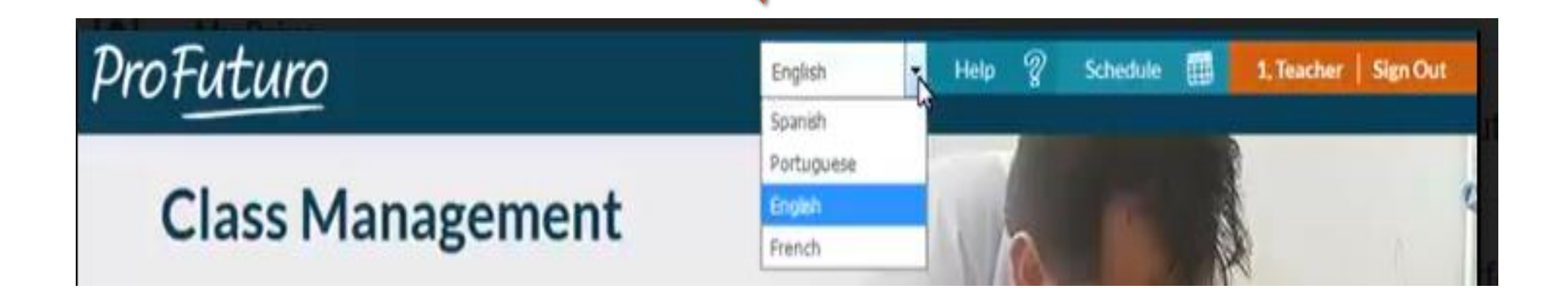

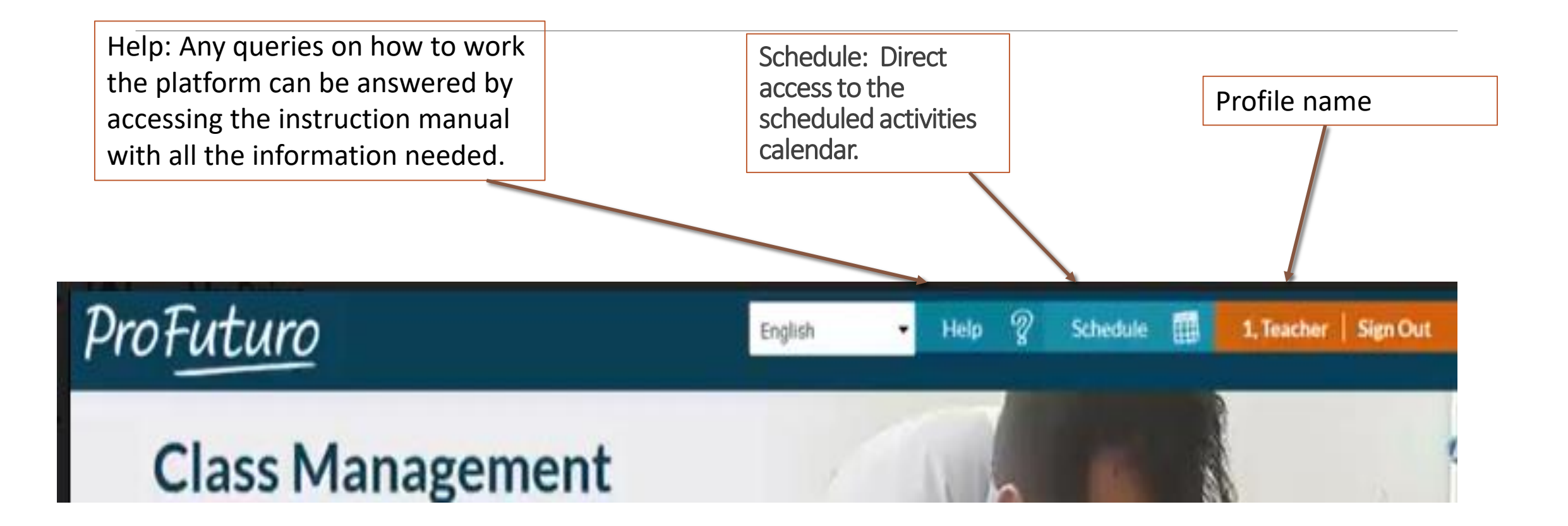

### The four tabs on the main menu ribbon

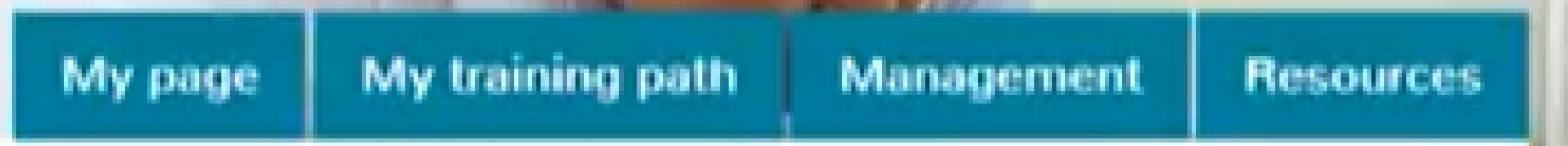

The default homepage where you have access to your profile to check and modify information .

**My profile:** 

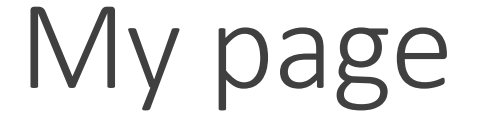

shows

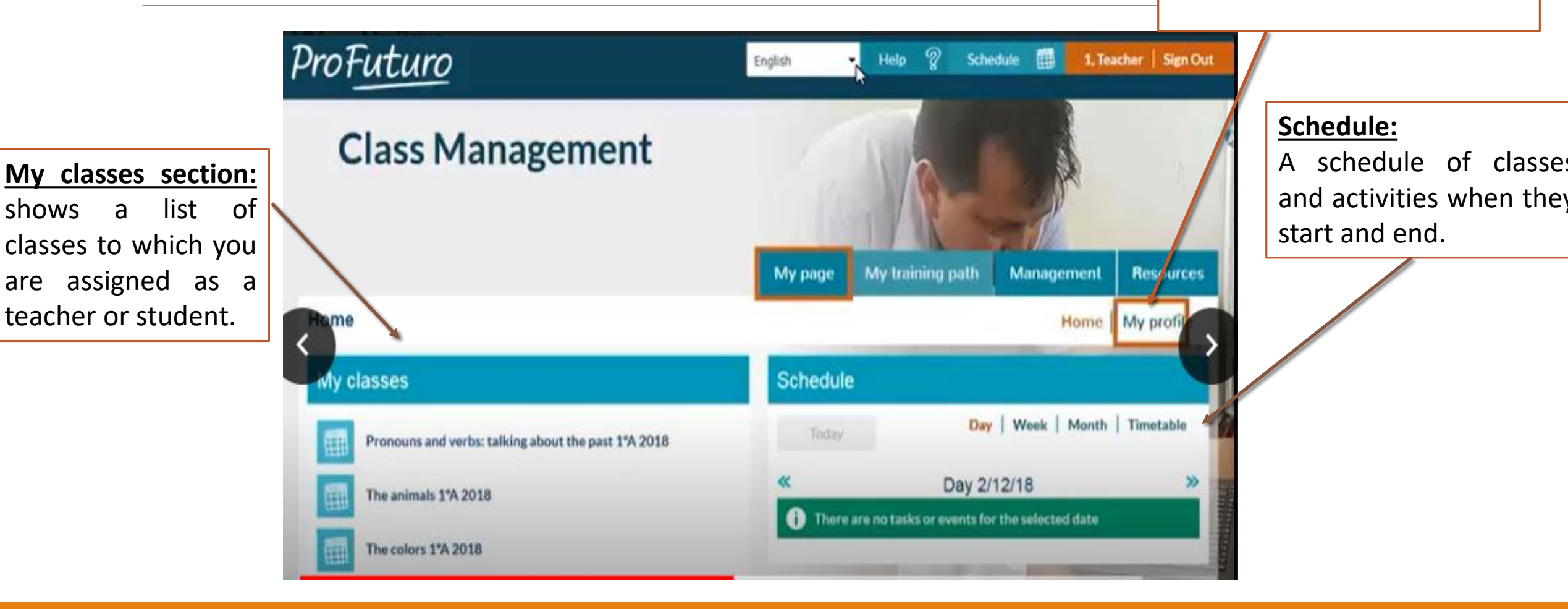

### My training path

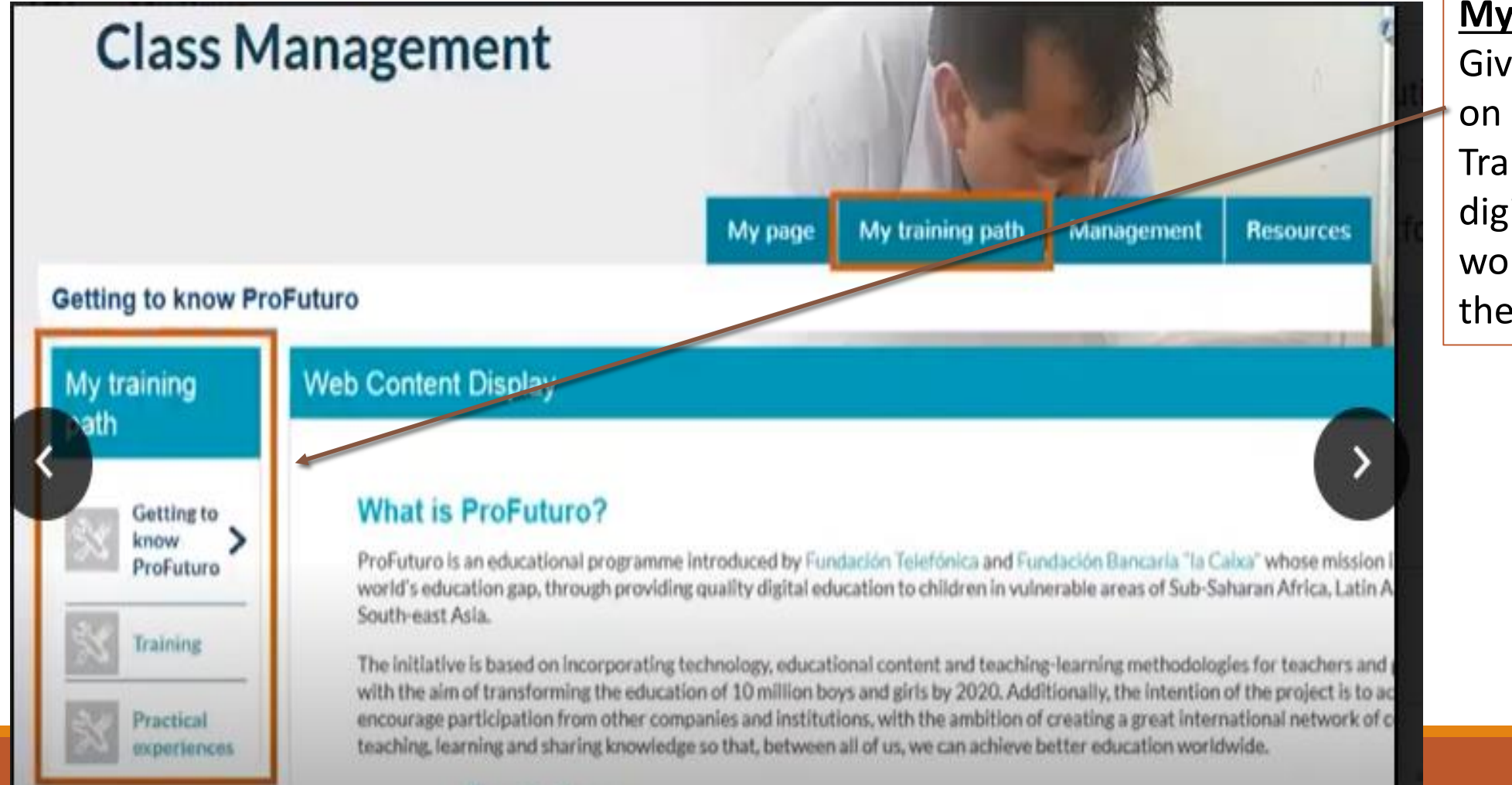

#### **My training path :**

Gives access to information on ProFuturo, such as :

Training content to improve digital skills and teaching work and address queries or the content and equipment .

### Management Access different options that allow you to manage users and classes.

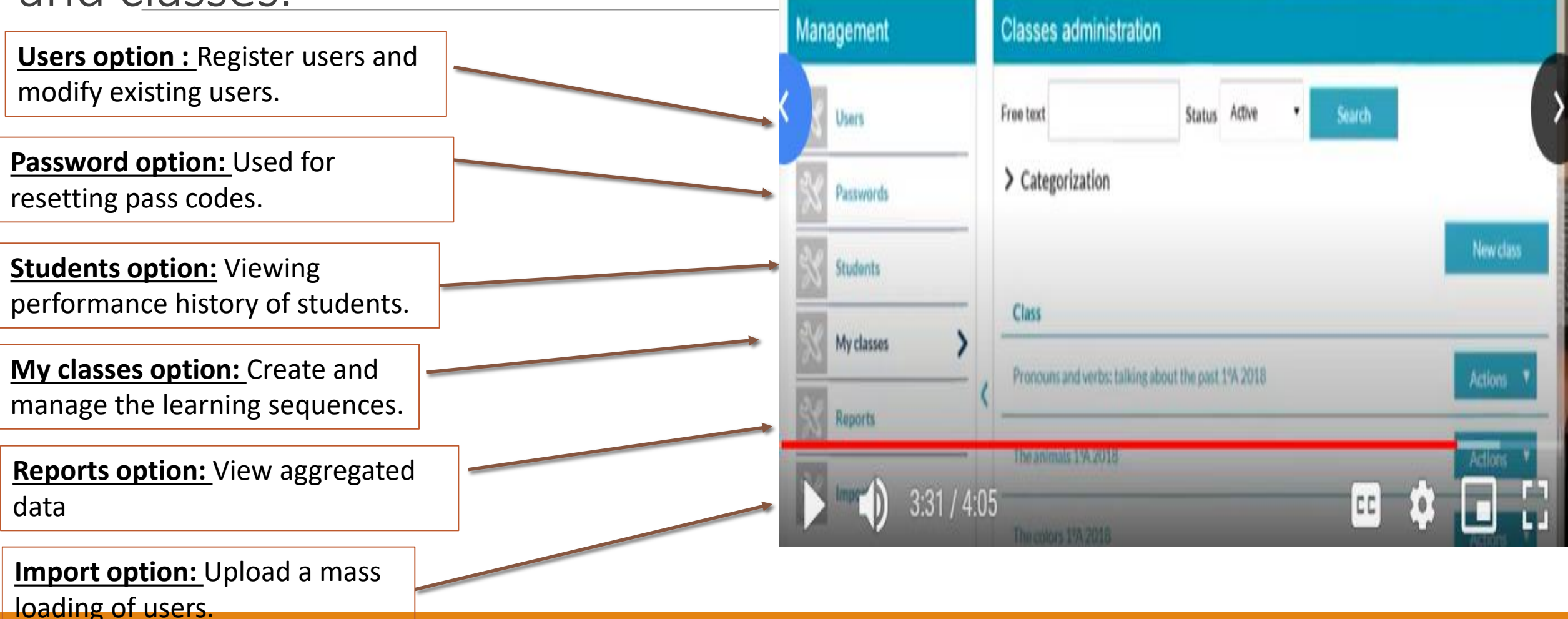

### Resources Access the repository which consist of the existing resources.

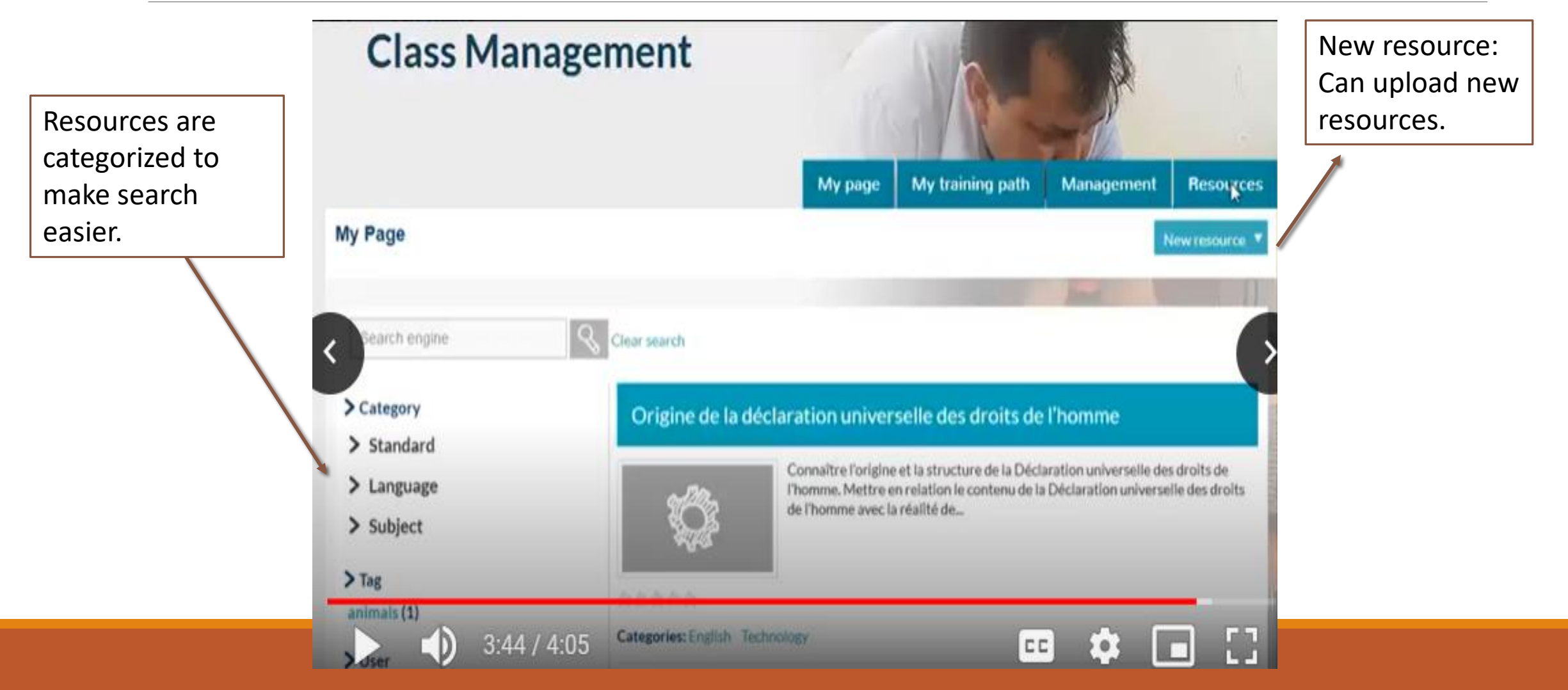